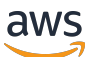

Panduan Implementasi

# Pengoptimal Biaya untuk Amazon **WorkSpaces**

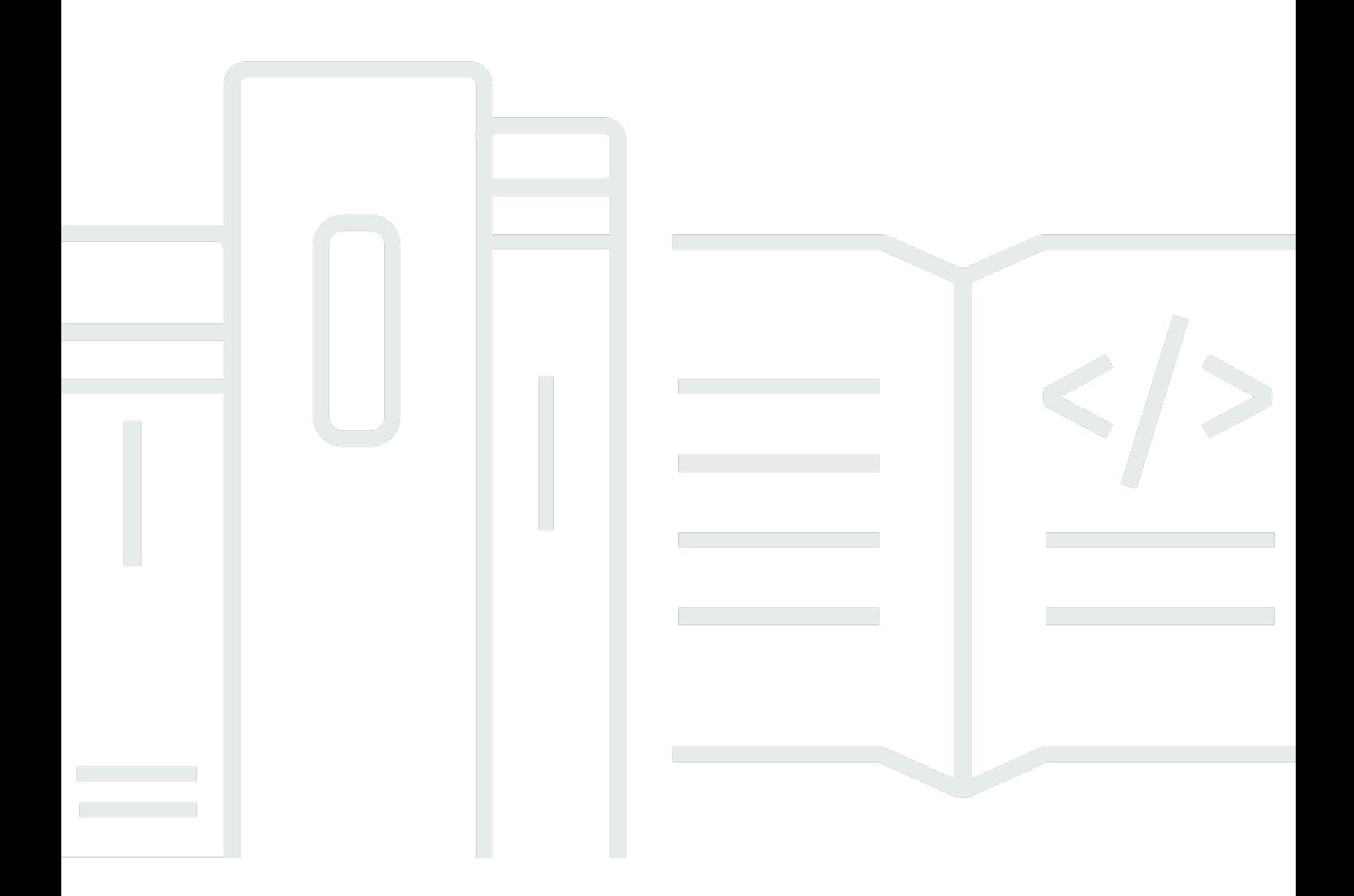

Copyright © 2024 Amazon Web Services, Inc. and/or its affiliates. All rights reserved.

## Pengoptimal Biaya untuk Amazon WorkSpaces: Panduan Implementasi

Copyright © 2024 Amazon Web Services, Inc. and/or its affiliates. All rights reserved.

Merek dagang dan tampilan dagang Amazon tidak boleh digunakan sehubungan dengan produk atau layanan apa pun yang bukan milik Amazon, dengan cara apa pun yang dapat menyebabkan kebingungan di antara para pelanggan, atau dengan cara apa pun yang menghina atau mendiskreditkan Amazon. Semua merek dagang lain yang tidak dimiliki oleh Amazon merupakan kekayaan masing-masing pemiliknya, yang mungkin berafiliasi, terkait dengan, atau disponsori oleh Amazon, atau mungkin tidak.

# **Table of Contents**

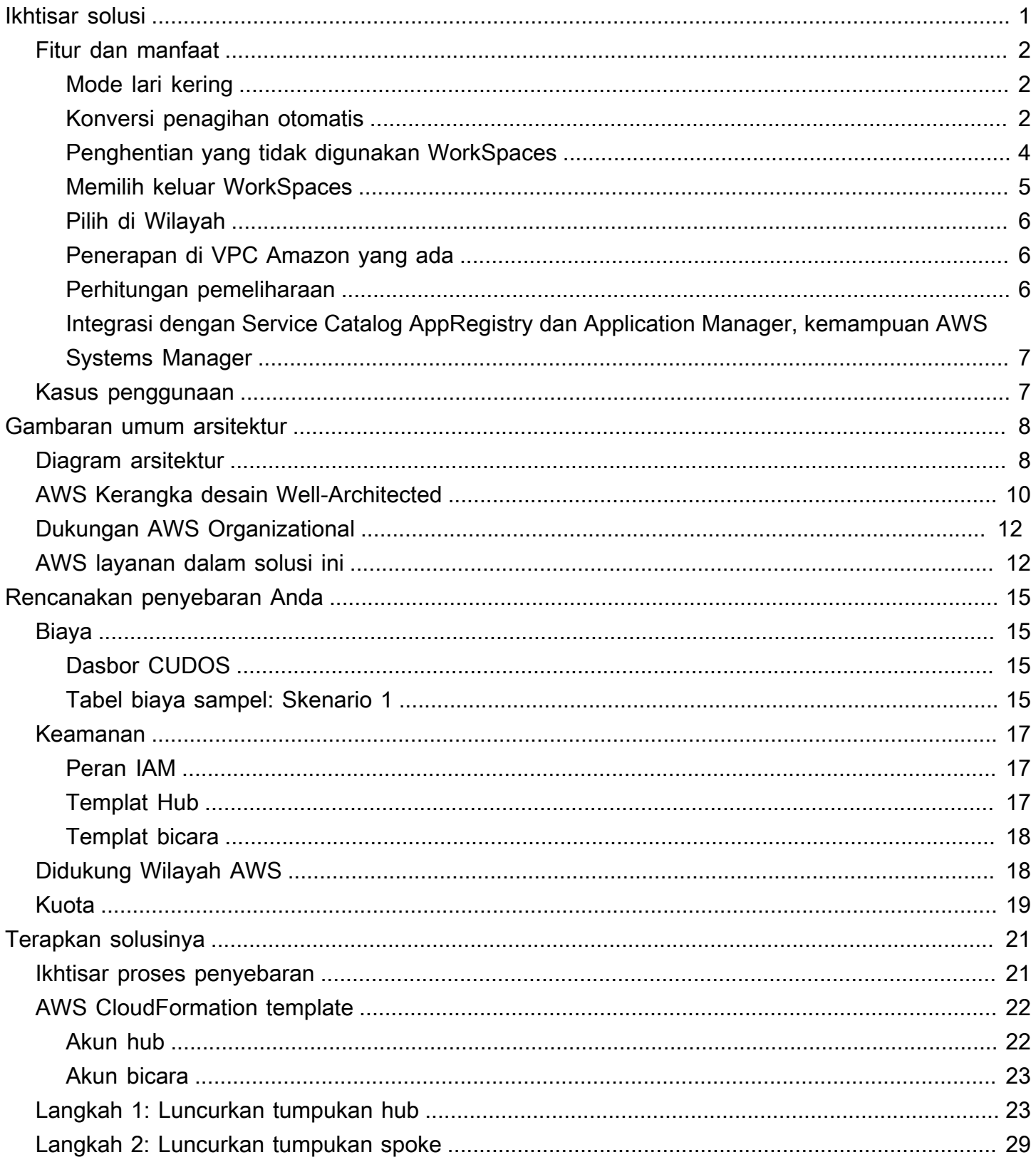

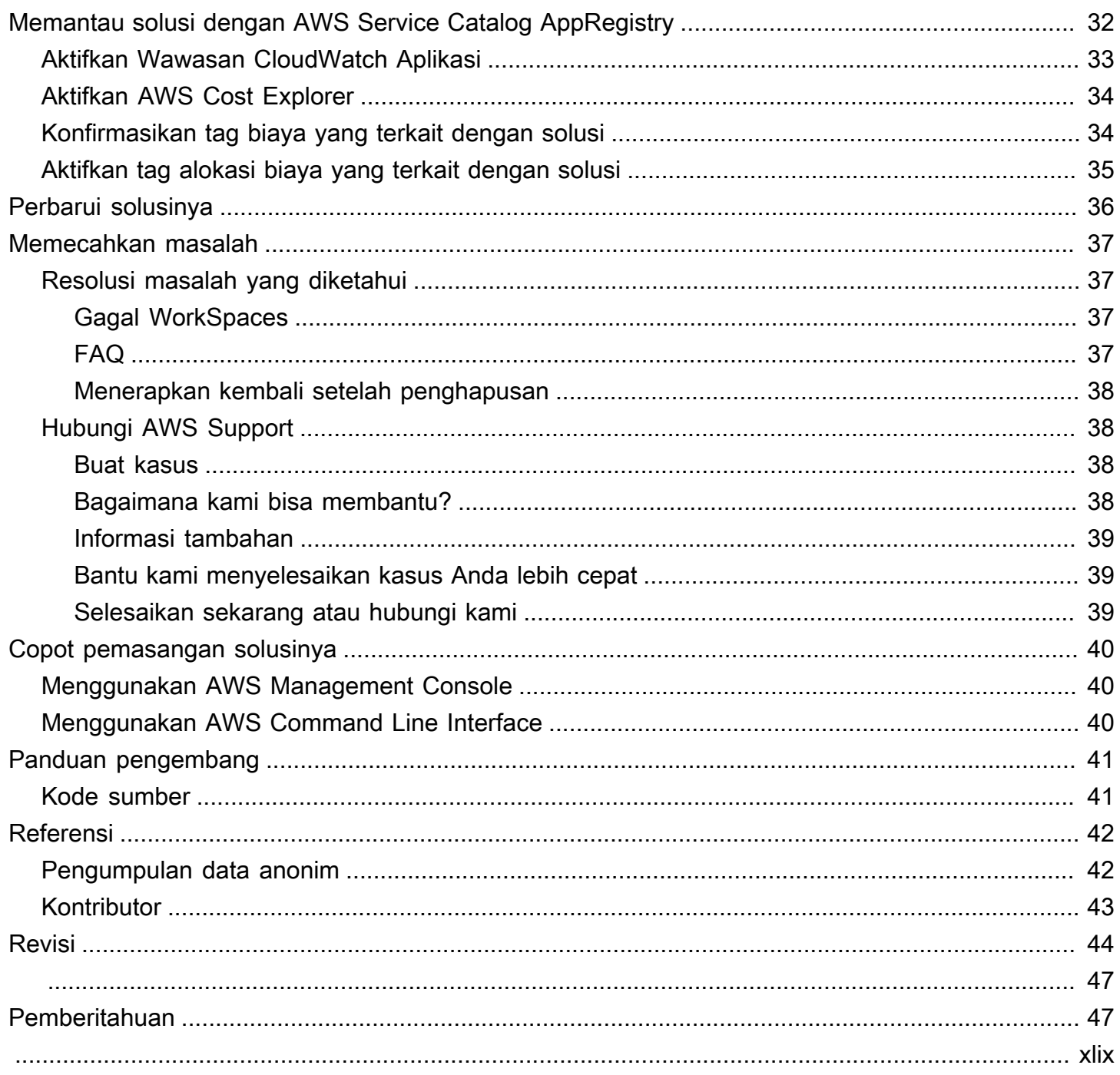

# <span id="page-4-0"></span>Pantau WorkSpaces penggunaan Amazon dan optimalkan biaya dengan solusi Cost Optimizer for Amazon **WorkSpaces**

Tanggal publikasi: Januari 2017 ([pembaruan terakhir:](#page-47-0) Februari 2024)

WorkSpacesSolusi Pengoptimal Biaya untuk [Amazon](https://aws.amazon.com/workspaces) menganalisis semua data WorkSpaces penggunaan Anda dan secara otomatis mengonversi WorkSpace ke opsi penagihan yang paling hemat biaya (per jam atau bulanan), tergantung pada penggunaan individual Anda. Amazon WorkSpaces adalah penawaran esktop-as-a D-Service (DaaS) yang dikelola sepenuhnya dan aman yang menghilangkan kebutuhan bagi Anda untuk mendapatkan, menyebarkan, dan mengelola lingkungan desktop virtual yang kompleks.

Solusi ini membantu Anda memantau WorkSpaces penggunaan dan mengoptimalkan biaya serta menggunakan [AWS CloudFormation](https://aws.amazon.com/cloudformation/) untuk secara otomatis menyediakan dan mengonfigurasi layanan Amazon Web Services, Inc. (AWS) yang diperlukan untuk mengonversi mode penagihan untuk individu WorkSpaces. Solusi ini mendukung lingkungan multi-akun di [AWS Organizations](https://aws.amazon.com/organizations/) dan mampu berjalan di Wilayah AWS GovCloud (AS).

Panduan implementasi ini memberikan pertimbangan arsitektur dan langkah-langkah konfigurasi untuk menerapkan solusi ini di AWS Cloud. Ini mencakup tautan ke CloudFormation templat yang meluncurkan, mengonfigurasi, dan menjalankan komputasi AWS, manajemen, penyimpanan, dan layanan lain yang diperlukan untuk menerapkan solusi ini di AWS, menggunakan praktik terbaik AWS untuk keamanan dan ketersediaan.

Panduan ini ditujukan untuk arsitek solusi, pengambil keputusan bisnis, DevOps insinyur, ilmuwan data, dan profesional cloud yang ingin Pengoptimal Biaya untuk Amazon WorkSpaces di lingkungan mereka.

Gunakan tabel navigasi ini untuk menemukan jawaban atas pertanyaan-pertanyaan ini dengan cepat:

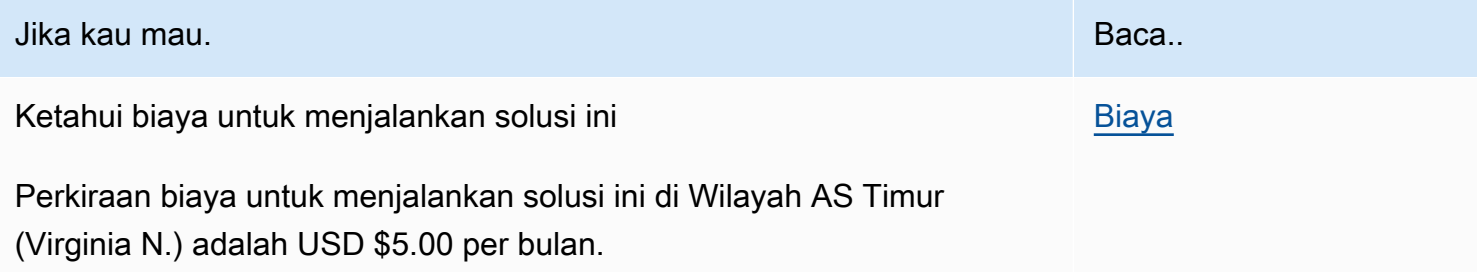

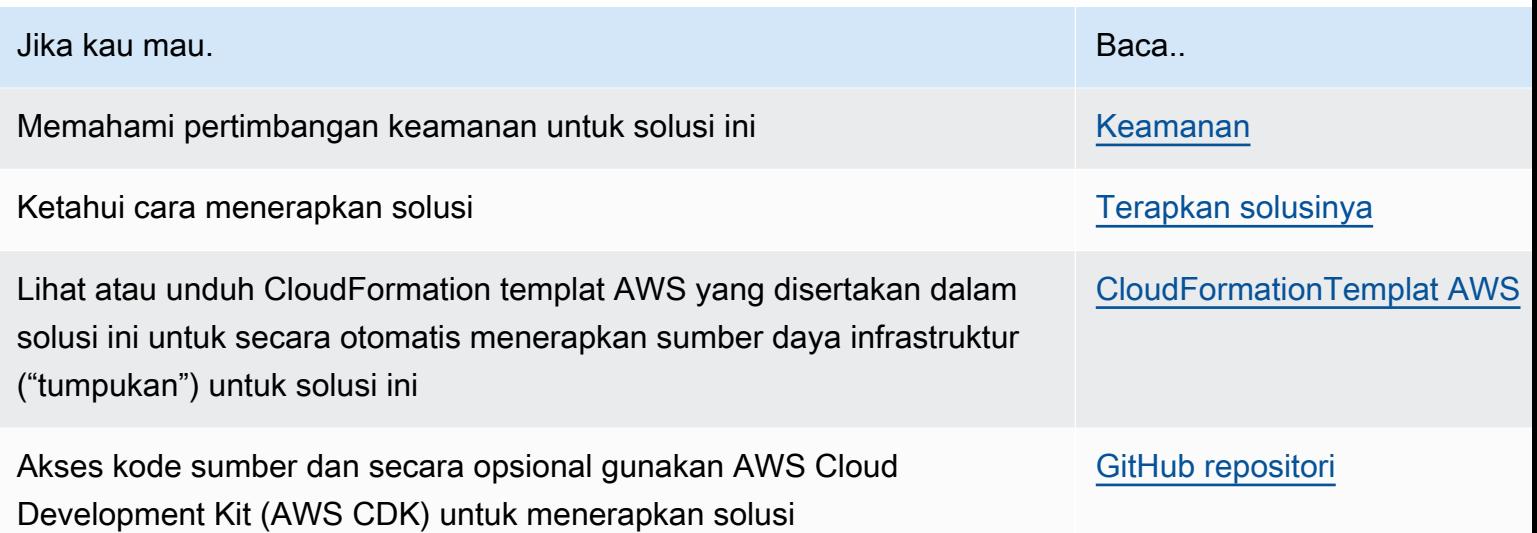

# <span id="page-5-0"></span>Fitur dan manfaat

Pengoptimal Biaya untuk Amazon WorkSpaces AWS Solution menyediakan fitur-fitur berikut:

## <span id="page-5-1"></span>Mode lari kering

Kami menyarankan Anda menjalankan solusi ini dalam mode dry run (diaktifkan secara default) selama beberapa bulan, meninjau laporan harian dan bulanan, dan menerapkan perubahan yang diinginkan secara manual. Mode lari kering memberikan wawasan tentang bagaimana perubahan yang disarankan dapat memengaruhi WorkSpaces biaya Anda. Mode ini juga memungkinkan Anda untuk mengevaluasi dan menganalisis rekomendasi solusi tanpa solusi yang secara otomatis menerapkan perubahan penagihan. Ketika Anda merasa nyaman dengan rekomendasi yang diberikan oleh solusi dan ingin rekomendasi ini diterapkan secara otomatis, ubah parameter template Mode Jalankan Kering menjadiNo. Solusi tersebut kemudian akan mulai secara otomatis menerapkan perubahan penagihan di masa mendatang berdasarkan rekomendasi yang diberikan dalam laporan harian dan bulanannya.

## <span id="page-5-2"></span>Konversi penagihan otomatis

Ketika parameter Dry Run Mode diatur keNo, solusi mengubah model WorkSpace penagihan bulanan atau per jam, tergantung pada WorkSpace pemanfaatan untuk bulan tertentu. Jika WorkSpace pemanfaatan melebihi ambang batas penggunaan, model penagihan berubah menjadi bulanan pada hari pemanfaatan melebihi ambang batas. Konversi dari mode bulanan ke mode per jam terjadi pada hari terakhir bulan itu. Jika WorkSpace pemanfaatan untuk bulan itu lebih kecil dari atau sama

dengan ambang batas penggunaan, model penagihan berubah menjadi per jam pada hari terakhir bulan itu.

### Setiap jam hingga bulanan

Solusi ini menghitung WorkSpace penggunaan per jam untuk setiap satu WorkSpace kali per hari, tepat sebelum tengah malam GMT. Perhitungan ini termasuk penggunaan hari itu. Ketika parameter Dry Run Mode disetel keNo, solusi secara otomatis mengubah individu WorkSpaces dari model penagihan per jam ke model penagihan bulanan jika WorkSpace melebihi ambang batas penggunaan per jam untuk jenis tersebut. WorkSpace

Secara default, ambang batas ditetapkan mendekati titik impas penagihan per jam dan bulanan. Namun, Anda dapat menggunakan parameter templat hub solusi untuk mengubah ambang batas kapan masing-masing WorkSpace mengonversi dari penagihan per jam ke bulanan.

#### **a** Note

Karena solusi tidak dapat dikonversi WorkSpaces sebelum perhitungan pada tengah malam, konfigurasi default dapat mengakibatkan beberapa WorkSpaces melebihi ambang batas hingga 24 jam. Misalnya, ambang batas default untuk instance Standar diatur ke85. Jika, pada tengah malam pada hari Senin, penggunaan Anda adalah84, tidak WorkSpace akan dikonversi ke tagihan bulanan. Jika penggunaan melebihi 85 setelah tengah malam pada hari Senin, WorkSpace maka tidak akan dikonversi sampai perhitungan pada tengah malam pada hari Selasa.

Jika beberapa dari Anda WorkSpaces secara konsisten melebihi ambang batas sebelum dikonversi, pertimbangkan untuk menurunkan ambang batas. Jika beberapa dari Anda WorkSpaces dikonversi sebelum waktunya sebelum melampaui ambang batas, pertimbangkan untuk menaikkan ambang batas.

Untuk mengurangi potensi perbedaan ini, kami sarankan untuk memantau penggunaan Anda dengan cermat menggunakan mode dry run dan menyesuaikan ambang batas dengan kebutuhan Anda sebelum menyetel parameter Mode Jalankan Kering ke. No

Setelah solusi mengubah WorkSpace dari penagihan per jam ke penagihan bulanan, solusi tidak akan mengonversi WorkSpace kembali ke penagihan per jam hingga awal bulan berikutnya, jika penggunaan di bawah ambang batas penggunaan bulanan. Namun, Anda dapat mengubah model penagihan secara manual kapan saja menggunakan. [AWS Management Console](https://console.aws.amazon.com/console/)

### Bulanan hingga per jam

Untuk pelanggan yang ingin segera mengonversi WorkSpaces dari penagihan bulanan ke penagihan per jam, CloudFormation templat solusi menyertakan parameter (Simulasikan Akhir Bulan) yang akan menjalankan konversi ini pada saat penerapan.

### <span id="page-7-0"></span>Penghentian yang tidak digunakan WorkSpaces

#### **A** Important

Jangan setel parameter Simulasikan Pembersihan Akhir Bulan dan Hentikan ruang kerja yang tidak digunakan selama sebulan untuk Yes pada waktu yang sama. Melakukan ini secara tak terduga akan berakhir. WorkSpaces

Parameter Simulate End of Month Cleanup akan menjalankan solusi seolah-olah itu adalah hari terakhir bulan itu dan kemudian berakhir WorkSpaces secara tak terduga. Untuk menggunakan WorkSpaces fitur Hentikan yang tidak digunakan, atur Simulasikan Pembersihan Akhir Bulan ke. No

Solusinya menyediakan fitur untuk menghentikan yang tidak digunakan secara permanen WorkSpaces . Secara default, fitur ini diatur keNo, dan Anda dapat mengizinkan ini dengan memilih Yes atau Dry Run untuk parameter input Terminate WorkSpaces Unused.

Anda dapat menggunakan parameter input Jumlah bulan untuk pemeriksaan penghentian untuk mengatur durasi periode yang tidak digunakan. Misalnya, jika Anda memilih nilai dua bulan, solusinya akan memilih WorkSpaces yang tidak digunakan selama dua bulan untuk penghentian.

#### **a** Note

Memilih fitur ini akan berakhir tidak digunakan WorkSpaces dan dapat menyebabkan perubahan pada tumpukan yang ada. CloudFormation Perubahan pada CloudFormation sumber daya yang ada dapat menyebabkan penyimpangan antara status sumber daya dan definisinya di tumpukan. Pastikan bahwa perubahan ini tidak memengaruhi sumber daya dan aplikasi Anda yang ada sebelum memilih fitur ini.

Agar memenuhi syarat untuk penghentian, perlu memenuhi kriteria berikut: WorkSpace

• WorkSpace Ini tersedia dari hari pertama periode yang tidak digunakan yang Anda tetapkan.

- Itu LastKnownUserConnectionTimestamp, yang menunjukkan terakhir kali pengguna masuk ke WorkSpace, lebih awal dari hari pertama periode yang tidak digunakan yang Anda tetapkan.
- Parameter input Launch in Dry Run Mode diatur keNo.

Jika kriteria ini terpenuhi, WorkSpace akan memenuhi syarat untuk penghentian. Kemudian solusi memeriksa opsi berikut untuk parameter Hentikan Ruang Kerja yang Tidak Digunakan:

- Ya Anda dapat memilih fitur ini dengan memilih parameter input Yes Terminate Unused Workspaces. Jika ikut serta, solusi akan mengidentifikasi semua yang WorkSpaces tidak digunakan selama periode yang ditentukan pengguna berdasarkan stempel waktu koneksi pengguna terakhir yang diketahui. Solusi hanya akan mengakhiri WorkSpace jika memenuhi kriteria yang tercantum sebelumnya
- Dry Run Ketika Anda memilih Dry Run untuk parameter input Terminate Unused Workspaces, solusi memeriksa semua kondisi WorkSpace untuk dihentikan dan memperbarui laporan, tetapi tidak akan mengakhiri. WorkSpace Laporan yang dihasilkan akan ditandai sebagai Yes- Dry Run untuk WorkSpace.

#### **a** Note

Kami merekomendasikan menjalankan fitur ini dalam mode Dry Run selama beberapa bulan pertama dan memeriksa laporan bulanan untuk meninjau WorkSpaces yang ditandai untuk dihapus.

• Tidak - Secara default, opsi dimatikan (diatur keNo). Tidak WorkSpace akan dihentikan dan laporan tidak akan memiliki entri untuk ini WorkSpace.

Pemeriksaan untuk menghentikan yang tidak digunakan ini hanya WorkSpaces akan berjalan pada hari terakhir bulan itu atau jika pelanggan memilih Yes parameter Simulasikan Pembersihan Akhir Bulan.

### <span id="page-8-0"></span>Memilih keluar WorkSpaces

Untuk mencegah solusi mengonversi WorkSpace antara model penagihan, terapkan tag sumber daya ke WorkSpace menggunakan kunci tag Skip\_Convert dan nilai tag apa pun. Solusi ini akan diberi tag log WorkSpaces, tetapi tidak akan mengonversi tag WorkSpaces. Hapus tag kapan saja untuk melanjutkan konversi otomatis untuk itu WorkSpace.

## <span id="page-9-0"></span>Pilih di Wilayah

Solusi ini menyediakan parameter input Daftar Wilayah AWS, yang menentukan Wilayah AWS yang dipantau oleh solusi. Anda dapat memberikan daftar Wilayah AWS yang dipisahkan koma yang ingin Anda pantau. Jika parameter input ini dibiarkan kosong, solusi akan default untuk memantau WorkSpaces di semua Wilayah AWS untuk akun tersebut.

## <span id="page-9-1"></span>Penerapan di VPC Amazon yang ada

Solusi ini membuat [Amazon Virtual Private Cloud \(Amazon VPC\)](https://aws.amazon.com/vpc/) baru untuk menjalankan tugas Amazon ECS. Jika diinginkan, Anda dapat menerapkan solusi di VPC Amazon yang ada dengan memberikan ID subnet dan ID grup keamanan sebagai bagian dari parameter input ke template. CloudFormation Untuk menjalankan solusi di VPC Amazon yang ada, tugas Amazon ECS perlu dijalankan di subnet publik, atau subnet pribadi dengan rute ke Internet. Rute ini diperlukan karena tugas Amazon ECS akan menarik image Docker yang dihosting di repositori Amazon [Elastic](https://aws.amazon.com/ecr/) [Container Registry \(Amazon ECR\) publik.](https://aws.amazon.com/ecr/) Grup keamanan yang digunakan untuk menjalankan tugas ECS akan memungkinkan Anda untuk menarik gambar ini dari repositori ECR. Untuk menerapkan solusi di VPC yang ada, No pilih parameter input Buat VPC Baru. Berikan detail untuk Anda VPC yang ada di bagian input Pengaturan VPC yang ada. Jangan mengubah nilai default untuk bagian Pengaturan VPC Baru.

#### **a** Note

Agar solusi dapat diterapkan ke SUBNET PUBLIK, subnet itu sendiri harus mengaktifkan IP publik secara otomatis.

## <span id="page-9-2"></span>Perhitungan pemeliharaan

Jika Anda menjalankan tambalan atau skrip pemeliharaan lainnya dengan mengubah ALWAYS\_ON mode WorkSpaces to, Anda harus memperhitungkan ALWAYS\_ON jam dan menyesuaikan nilai ambang batas dalam CloudFormation templat yang sesuai. Misalnya, jika Anda mengubah mode dari AUTO\_STOP menjadi ALWAYS\_ON selama 10 jam untuk menjalankan skrip pemeliharaan, Anda harus mengurangi 10 jam dari nilai ambang batas yang ditetapkan dalam template. CloudFormation

# <span id="page-10-0"></span>Integrasi dengan Service Catalog AppRegistry dan Application Manager, kemampuan AWS Systems Manager

Solusi ini mencakup AppRegistry sumber daya [Service Catalog](https://docs.aws.amazon.com/servicecatalog/latest/arguide/intro-app-registry.html) untuk mendaftarkan CloudFormation template solusi dan sumber daya dasarnya sebagai aplikasi di Service Catalog AppRegistry dan [Application Manager](https://docs.aws.amazon.com/systems-manager/latest/userguide/application-manager.html). Dengan integrasi ini, Anda dapat mengelola sumber daya solusi secara terpusat dan mengaktifkan tindakan pencarian, pelaporan, dan manajemen aplikasi.

## <span id="page-10-1"></span>Kasus penggunaan

#### Manajemen perangkat

Ketika tenaga kerja semakin menjadi virtual, perusahaan harus bergulat dengan keamanan perangkat, jaminan, dan pengiriman. Dengan menetapkan manajemen dan kebijakan perangkat yang menyeluruh, perusahaan dapat menghabiskan lebih sedikit sumber daya untuk melacak perangkat atau menangani pelanggaran keamanan. Solusi manajemen perangkat membantu Anda mengamankan perangkat tenaga kerja Anda dan memberikan opsi untuk memenuhi tingkat jaminan keamanan siber yang berbeda. Solusi ini menawarkan penghematan biaya dengan mengurangi jumlah perangkat yang dibutuhkan, membuat manajemen lebih efisien, memperpanjang umur perangkat yang ada, dan memfasilitasi kebijakan. bring-your-own-device

#### Manajemen keuangan cloud

Menetapkan analisis visibilitas dan penggunaan melalui dasbor pengeluaran, batas pengeluaran, tagihan balik, deteksi dan respons anomali, memungkinkan pelanggan mengidentifikasi peluang untuk mengoptimalkan pengeluaran untuk layanan cloud. Pelanggan dapat mengalokasikan biaya saat ini, merencanakan dan memperkirakan pengeluaran masa depan dengan kemampuan manajemen keuangan cloud. Ini memungkinkan pelanggan untuk melacak, memberi tahu, dan menerapkan teknik pengoptimalan biaya di seluruh lingkungan mereka.

#### Pengiriman desktop virtual

Baik di tempat kerja atau ruang kelas, pengguna desktop harus dapat mengakses desktop dan aplikasi terkait mereka tanpa penundaan. Namun, kendala sumber daya TI dan kontrol kualitas sering memperlambat pengiriman desktop. Solusi pengiriman desktop virtual memungkinkan pengiriman aplikasi berbasis desktop yang lebih cepat dan lebih mudah. Dengan solusi ini, Anda dapat mengamankan aplikasi, membangun ketahanan, dan meningkatkan skala dengan cepat untuk memenuhi permintaan pengguna—menghasilkan penghematan yang dapat diukur dan tata kelola data yang lebih baik.

# <span id="page-11-0"></span>Gambaran umum arsitektur

Bagian ini menyediakan diagram arsitektur implementasi referensi untuk komponen yang digunakan dengan solusi ini.

# <span id="page-11-1"></span>Diagram arsitektur

Menerapkan solusi ini dengan parameter default akan menyebarkan komponen berikut di file Anda. Akun AWS

#### **a** Note

Solusi ini mencakup templat akun hub (disebarkan terlebih dahulu) untuk akun pusat untuk mengelola WorkSpaces dan menyediakan laporan terpusat, dan templat akun spoke (digunakan kedua) untuk setiap WorkSpace akun yang ingin Anda pantau. Solusinya menghasilkan laporan per direktori dan laporan agregat dengan informasi tentang WorkSpaces dari semua direktori yang digabungkan.

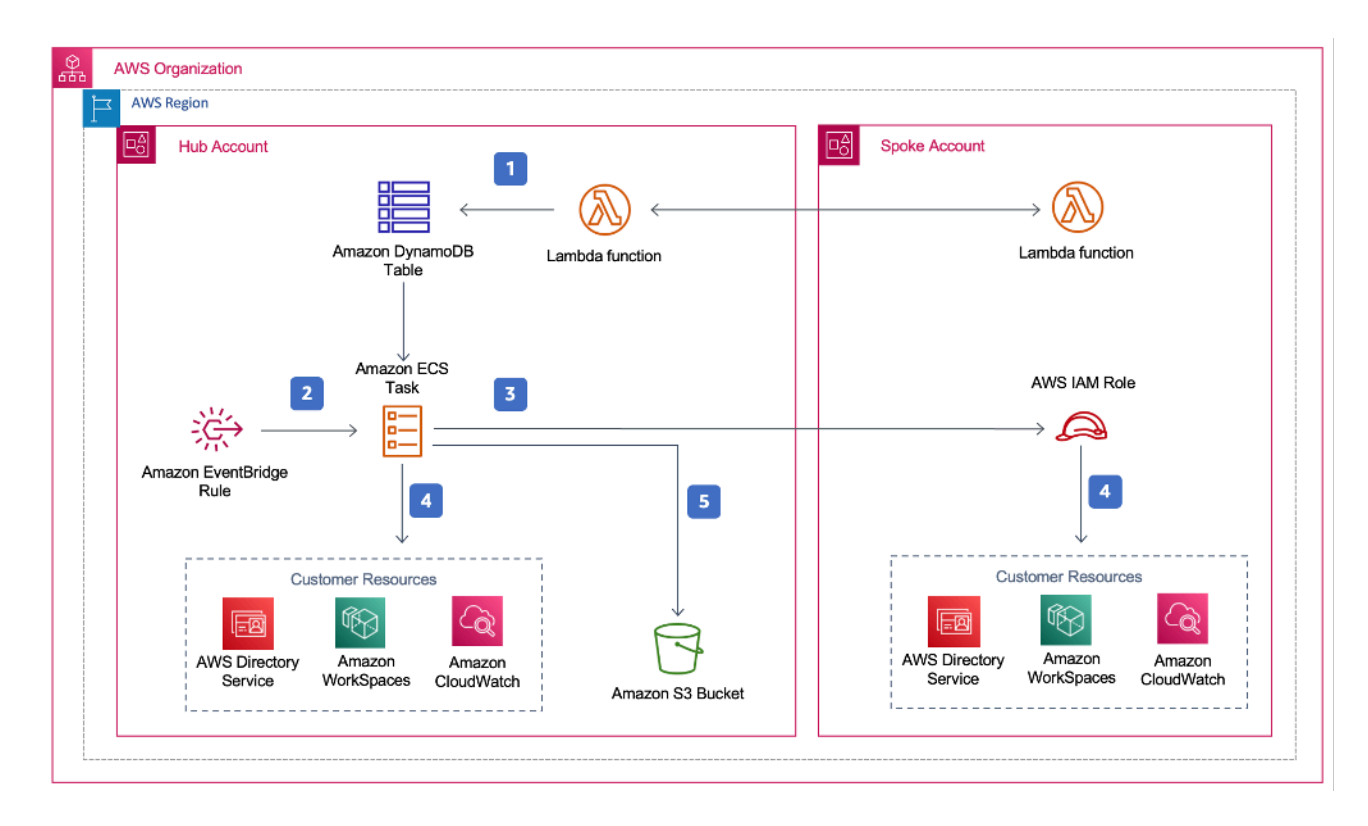

#### Pengoptimal Biaya untuk arsitektur Amazon WorkSpaces

- 1. Template spoke membuat [sumber daya khusus](https://docs.aws.amazon.com/AWSCloudFormation/latest/UserGuide/template-custom-resources.html) yang memanggil fungsi [AWS](https://aws.amazon.com/lambda/) Lambda untuk mendaftarkan akun sebagai akun spoke di tabel [Amazon DynamoDB](https://aws.amazon.com/dynamodb) di akun hub.
- 2. Template hub membuat EventBridge aturan [Amazon](https://aws.amazon.com/eventbridge/) yang memanggil tugas [Amazon ECS](https://aws.amazon.com/ecs/) setiap 24 jam.
- 3. Tugas Amazon ECS mengasumsikan peran [AWS Identity and Access Management \(IAM\)](https://aws.amazon.com/iam/) di setiap akun spoke untuk dikelola. WorkSpaces
- 4. Tugas Amazon ECS melakukan polling [AWS Directory Service](https://aws.amazon.com/directoryservice/) untuk mengumpulkan daftar semua direktori yang terdaftar untuk Amazon WorkSpaces di Wilayah AWS tertentu. Tugas kemudian memeriksa total penggunaan untuk masing-masing WorkSpace yang ada pada model penagihan per jam. Jika a WorkSpace telah memenuhi ambang batas penggunaan bulanan, solusinya akan mengubah tagihan individu WorkSpace menjadi bulanan.

#### **a** Note

Jika WorkSpace dimulai dalam penagihan bulanan atau solusi mengonversi tagihan WorkSpace dari per jam ke bulanan, solusi tidak akan mengonversi menjadi penagihan per jam WorkSpace hingga awal bulan berikutnya jika penggunaan di bawah ambang batas. Namun, Anda dapat mengubah model penagihan secara manual kapan saja menggunakan WorkSpaces konsol Amazon. Selain itu, Anda dapat mengubah ambang batas kapan masing-masing WorkSpace mengonversi dari penagihan per jam ke bulanan. Untuk informasi selengkapnya, lihat [Konversi penagihan otomatis](#page-5-2)

Solusi ini juga dilengkapi mode dry run (diaktifkan secara default) yang memungkinkan Anda mendapatkan wawasan tentang bagaimana perubahan yang disarankan akan memengaruhi biaya Anda. Untuk informasi selengkapnya, lihat [Mode lari kering](#page-5-1).

Pada akhir bulan, tugas Amazon ECS memeriksa total penggunaan untuk setiap Workspace yang ada pada model penagihan bulanan. Jika WorkSpace belum memenuhi ambang batas penggunaan bulanan, solusi akan mengubah individu WorkSpace dari tagihan bulanan ke per jam pada awal bulan berikutnya.

5. Tugas Amazon ECS mengunggah hasil setiap eksekusi ke bucket Amazon [Simple Cloud Storage](https://aws.amazon.com/s3/)  [\(Amazon S3\)](https://aws.amazon.com/s3/).

#### **a** Note

Periksa bucket Amazon S3 Anda sesering mungkin untuk melacak aktivitas pengoptimal, dan untuk melihat log dengan pesan kesalahan.

# <span id="page-13-0"></span>AWS Kerangka desain Well-Architected

Kami merancang solusi ini dengan praktik terbaik dari AWS Well-Architected Framework, yang membantu pelanggan merancang dan mengoperasikan beban kerja yang andal, aman, efisien, dan hemat biaya di cloud.

Bagian ini menjelaskan bagaimana kami menerapkan prinsip-prinsip desain dan praktik terbaik Kerangka Well-Architected saat membangun solusi ini.

#### Keunggulan operasional

Bagian ini menjelaskan bagaimana kami menerapkan prinsip dan praktik terbaik [pilar keunggulan](https://docs.aws.amazon.com/wellarchitected/latest/operational-excellence-pillar/welcome.html) [operasional](https://docs.aws.amazon.com/wellarchitected/latest/operational-excellence-pillar/welcome.html) saat merancang solusi ini.

- Solusi ini mendorong metrik CloudWatch ke [Amazon](https://aws.amazon.com/cloudwatch/) untuk memberikan observabilitas ke dalam infrastruktur, fungsi AWS Lambda, bucket Amazon S3, dan komponen solusi lainnya.
- Solusi memperbarui laporan harian untuk menunjukkan apakah WorkSpace dilewati karena kegagalan antarmuka pemrograman aplikasi (API).
- Solusinya menyediakan cara untuk memasukkan akun spoke secara bertahap saat WorkSpace beban kerja baru ditambahkan ke akun.

#### Keamanan

Bagian ini menjelaskan bagaimana kami menerapkan prinsip dan praktik terbaik [pilar keamanan](https://docs.aws.amazon.com/wellarchitected/latest/security-pillar/welcome.html) saat merancang solusi ini.

- Semua komunikasi antar-layanan menggunakan peran IAM.
- Semua komunikasi multi-akun menggunakan peran IAM.
- Semua peran yang digunakan oleh solusi mengikuti akses hak istimewa paling sedikit. Dengan kata lain, mereka hanya berisi izin minimum yang diperlukan sehingga layanan dapat berfungsi dengan baik.

• Semua penyimpanan data, termasuk bucket Amazon S3 dan tabel DynamoDB, memiliki enkripsi saat istirahat.

#### Keandalan

Bagian ini menjelaskan bagaimana kami menerapkan prinsip dan praktik terbaik [pilar keandalan](https://docs.aws.amazon.com/wellarchitected/latest/reliability-pillar/welcome.html) saat merancang solusi ini.

- Solusinya menggunakan layanan AWS tanpa server sedapat mungkin (seperti Lambda, Amazon S3, dan AWS Fargate) untuk memastikan ketersediaan dan pemulihan yang tinggi dari kegagalan layanan.
- Pemrosesan data menggunakan fungsi Lambda. Solusinya menyimpan data di DynamoDB dan Amazon S3, sehingga tetap ada di beberapa Availability Zone secara default.

#### Efisiensi kinerja

Bagian ini menjelaskan bagaimana kami menerapkan prinsip dan praktik terbaik dari [pilar efisiensi](https://docs.aws.amazon.com/wellarchitected/latest/performance-efficiency-pillar/welcome.html)  [kinerja](https://docs.aws.amazon.com/wellarchitected/latest/performance-efficiency-pillar/welcome.html) saat merancang solusi ini.

- Semua komunikasi antar-layanan menggunakan peran IAM.
- Solusinya menggunakan layanan AWS tanpa server sedapat mungkin (seperti Lambda, Amazon S3, dan Fargate).
- Solusi ini menyediakan kemampuan untuk meluncurkan di Wilayah AWS mana pun yang mendukung layanan AWS yang digunakan dalam solusi ini, seperti AWS Lambda dan Amazon S3.
- Secara otomatis diuji dan digunakan setiap hari. Solusi ini ditinjau oleh arsitek solusi dan pakar materi pelajaran untuk area untuk bereksperimen dan ditingkatkan.

#### Optimasi biaya

Bagian ini menjelaskan bagaimana kami menerapkan prinsip dan praktik terbaik [pilar pengoptimalan](https://docs.aws.amazon.com/wellarchitected/latest/cost-optimization-pillar/welcome.html)  [biaya](https://docs.aws.amazon.com/wellarchitected/latest/cost-optimization-pillar/welcome.html) saat merancang solusi ini.

- Solusinya menggunakan arsitektur tanpa server, dan pelanggan hanya membayar untuk apa yang mereka gunakan.
- Solusinya menggunakan kebijakan siklus hidup untuk bucket Amazon S3 untuk menghapus objek setelah satu tahun untuk membantu mengurangi biaya penyimpanan.

• Solusi ini menyediakan fitur untuk menghentikan yang tidak terpakai WorkSpaces untuk membantu Anda menghemat biaya dengan mengurangi beban kerja operasi.

#### Keberlanjutan

Bagian ini menjelaskan bagaimana kami menerapkan prinsip dan praktik terbaik [pilar keberlanjutan](https://docs.aws.amazon.com/wellarchitected/latest/sustainability-pillar/sustainability-pillar.html) saat merancang solusi ini.

- Solusinya menggunakan layanan terkelola dan tanpa server untuk meminimalkan dampak lingkungan dari layanan backend.
- Desain tanpa server solusi ini bertujuan untuk mengurangi jejak karbon dibandingkan dengan jejak server lokal yang terus beroperasi.
- Solusi menyediakan fitur untuk menghentikan yang tidak terpakai WorkSpaces untuk membantu meminimalkan jejak karbon lebih lanjut.

# <span id="page-15-0"></span>Dukungan AWS Organizational

Solusi ini mendukung AWS Organizations melalui hub-and-spoke arsitektur. Untuk memantau WorkSpaces di beberapa akun di Organisasi Anda, izinkan akses tepercaya untuk [AWS Resource](https://aws.amazon.com/ram/) [Access Manager](https://aws.amazon.com/ram/) (AWS RAM) di akun manajemen Organisasi Anda. Untuk informasi selengkapnya tentang cara mengizinkan akses tepercaya untuk RAM, lihat [AWS Resource Access Manager dan](https://docs.aws.amazon.com/organizations/latest/userguide/services-that-can-integrate-ram.html)  [AWS Organizations.](https://docs.aws.amazon.com/organizations/latest/userguide/services-that-can-integrate-ram.html)

Anda dapat menerapkan templat hub di akun pusat, lalu menerapkan templat spoke di setiap akun yang mengelola. WorkSpaces Tumpukan spoke harus digunakan di Wilayah yang sama dengan tumpukan hub.

Untuk penerapan multi-akun, berikan nilai untuk ID Organisasi untuk penyebaran multi akun dan ID Akun Akun Manajemen untuk parameter input Organisasi. Untuk penyebaran satu akun, atau untuk mengelola WorkSpaces hanya di akun pusat, gunakan hanya templat hub dan tinggalkan nilai default untuk parameter masukan ID Organisasi untuk penyebaran multi akun dan ID Akun Akun Manajemen untuk Organisasi.

# <span id="page-15-1"></span>AWS layanan dalam solusi ini

AWS Layanan berikut termasuk dalam solusi ini:

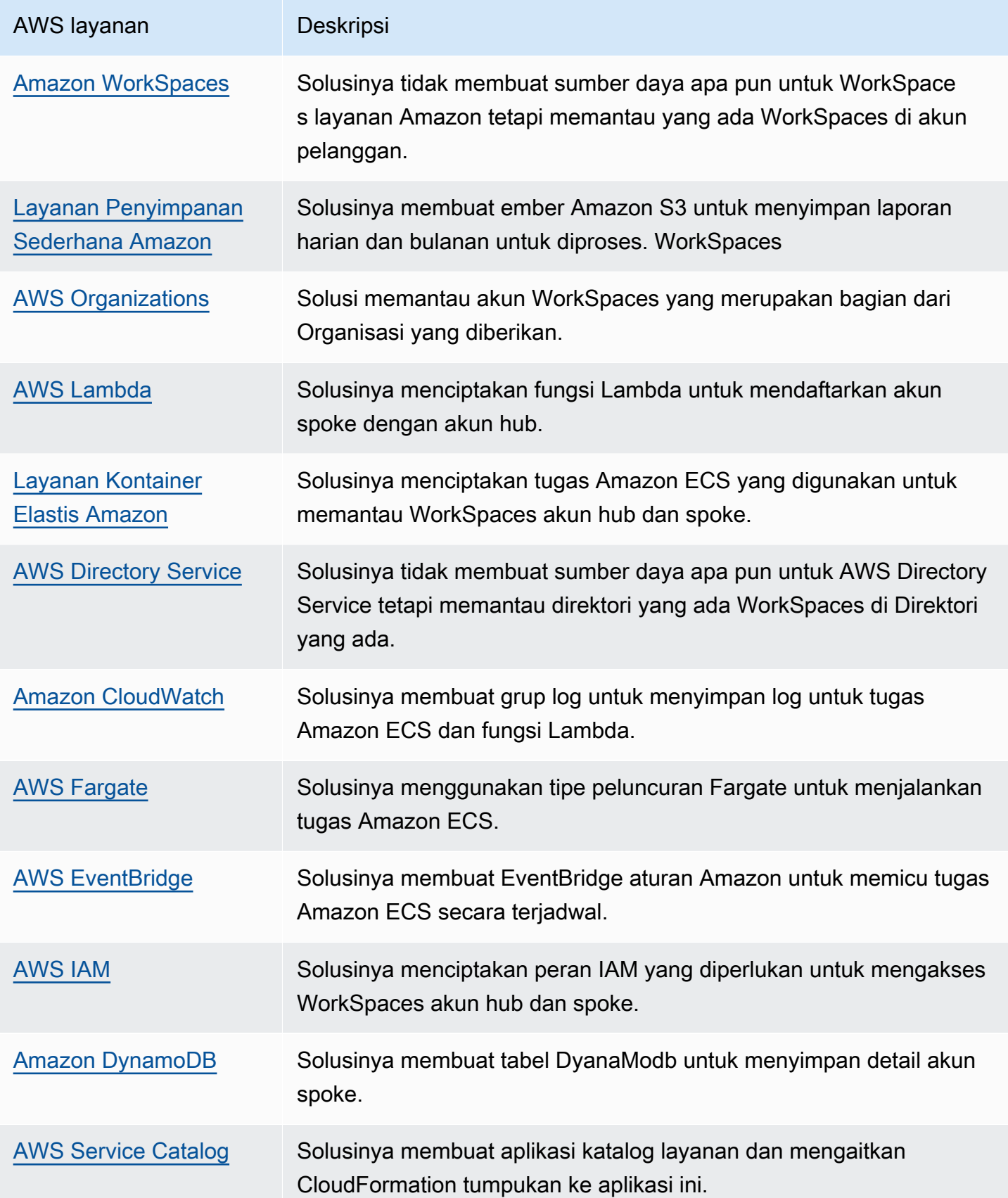

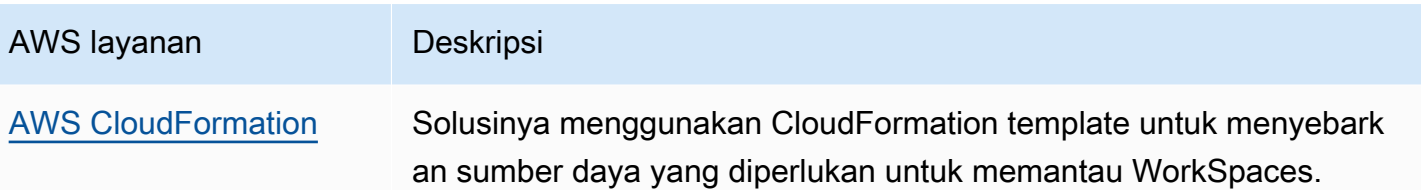

# <span id="page-18-0"></span>Rencanakan penyebaran Anda

Bagian ini menjelaskan pertimbangan [biaya](#page-18-1), [keamanan,](#page-20-0) [Wilayah](#page-21-1), dan [kuota](#page-22-0) sebelum menerapkan solusi.

# <span id="page-18-1"></span>Biaya

Anda bertanggung jawab atas biaya layanan AWS yang digunakan saat menjalankan solusi ini. Total biaya menjalankan solusi ini tergantung pada jumlah WorkSpaces yang dipantau oleh solusi ini. Pada revisi terbaru, biaya untuk menjalankan solusi ini dengan pengaturan default di Wilayah AS Timur (Virginia N.) adalah sekitar \$5,00 per bulan untuk penerapan dengan 1000. WorkSpaces [Ini](https://aws.amazon.com/workspaces/pricing) [mencerminkan biaya AWS Lambda CloudWatch, Amazon, dan AWS Fargate dan tidak termasuk](https://aws.amazon.com/workspaces/pricing)  [biaya individu \( WorkSpaces lihat Harga Amazon\). WorkSpaces](https://aws.amazon.com/workspaces/pricing) Anda juga akan dikenakan biaya variabel dari Amazon S3. Untuk rincian biaya rinci, lihat contoh berikut.

Sebaiknya buat [anggaran](https://docs.aws.amazon.com/cost-management/latest/userguide/budgets-create.html) melalui [AWS Cost Explorer](https://aws.amazon.com/aws-cost-management/aws-cost-explorer/) untuk membantu mengelola biaya. Harga dapat berubah sewaktu-waktu. Untuk detail selengkapnya, lihat halaman web harga untuk setiap layanan AWS yang digunakan dalam solusi ini.

## <span id="page-18-2"></span>Dasbor CUDOS

Meskipun solusi ini membantu Anda mengoptimalkan WorkSpaces biaya, untuk melihat penghematan biaya yang sebenarnya, Anda juga dapat menggunakan dasbor CUDOS dengan mengikuti langkah-langkah di [lab Dasbor CUDOS](https://www.wellarchitectedlabs.com/cost/200_labs/200_cloud_intelligence/#cudos-dashboard) kami dan melihat metrik penghematan biaya. Setelah menerapkan dasbor CUDOS, Anda dapat menavigasi ke tab Komputasi Pengguna Akhir untuk melihat grafik Biaya Ruang Kerja Rata-rata per wilayah dan pengeluaran Ruang Kerja per wilayah.

## <span id="page-18-3"></span>Tabel biaya sampel: Skenario 1

Tabel berikut memberikan rincian biaya sampel untuk menerapkan solusi ini dengan parameter default di Wilayah AS Timur (Virginia N.) selama satu bulan.

Biaya untuk Skenario 1 didasarkan pada asumsi berikut:

- Jumlah WorkSpaces: 1.000
- Jumlah Amazon ECS Task berjalan per bulan: 30

• Waktu menjalankan tugas Amazon ECS dalam hitungan detik: 600

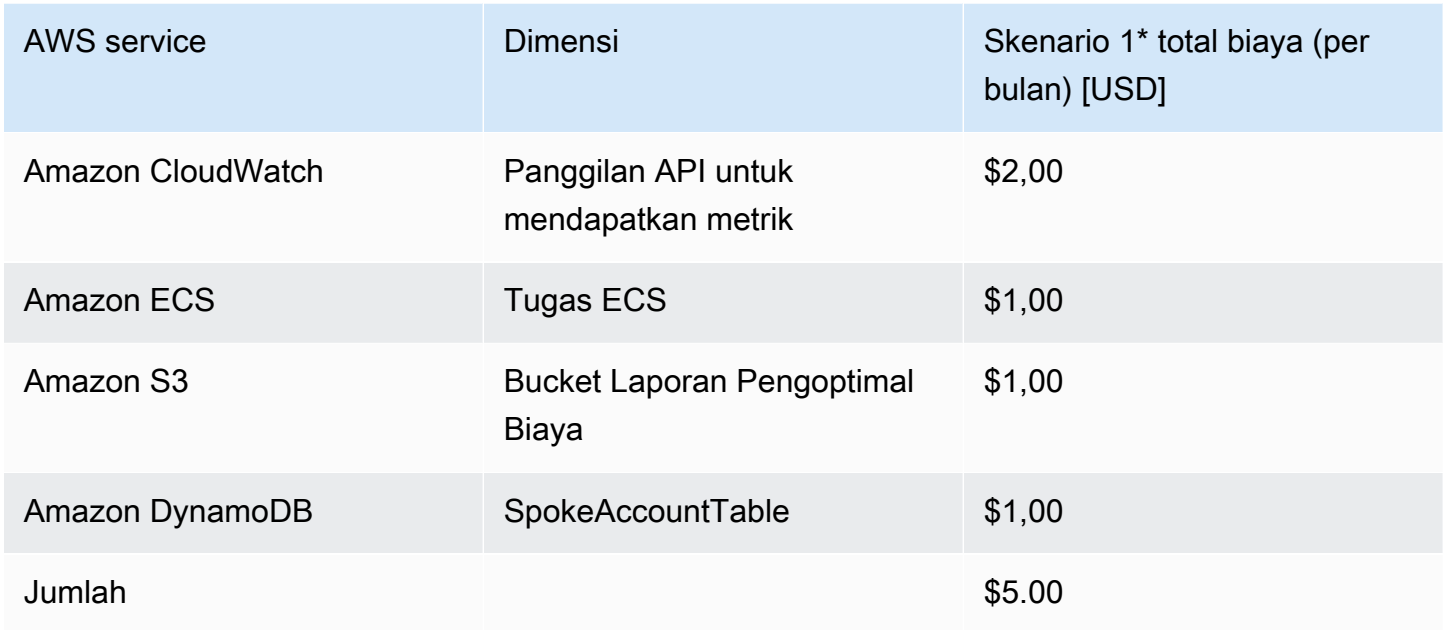

Biaya untuk Skenario 2 didasarkan pada asumsi berikut:

- Jumlah WorkSpaces: 5.000
- Jumlah Amazon ECS Task berjalan per bulan: 30
- Waktu menjalankan tugas Amazon ECS dalam hitungan detik: 1.200

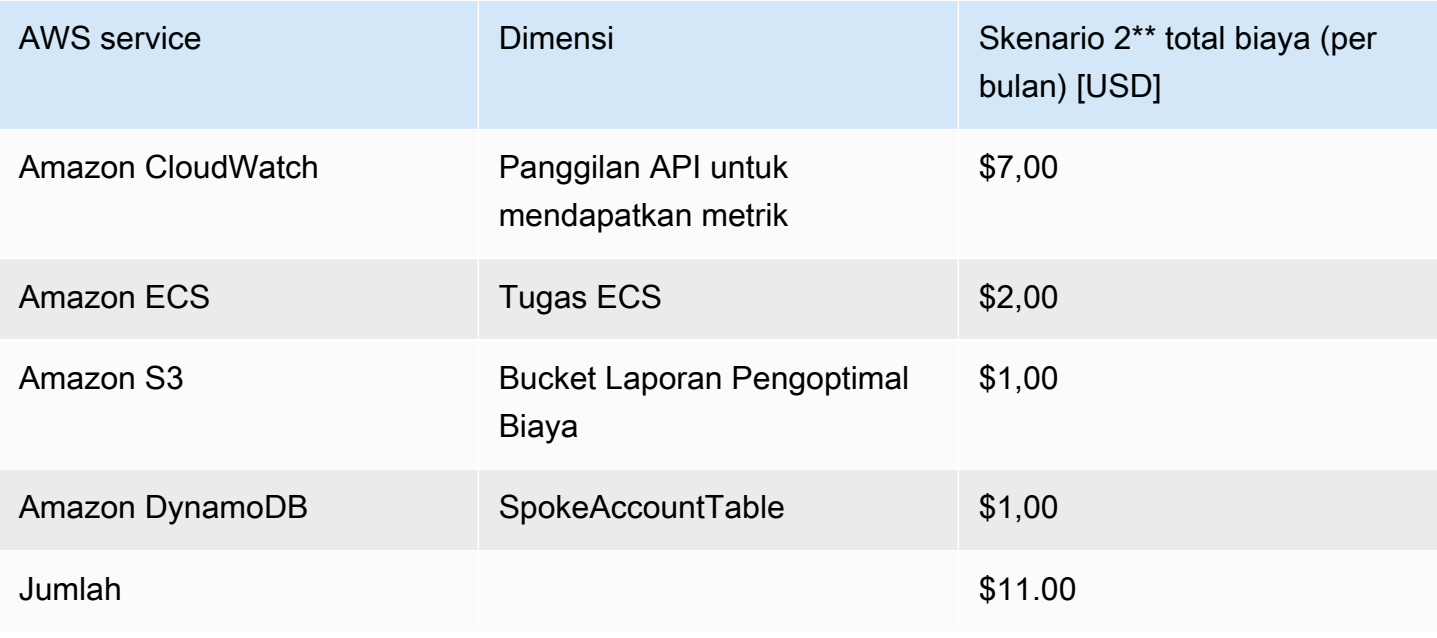

#### **a** Note

Nilai default yang disediakan di Pengoptimal Biaya untuk Amazon WorkSpaces untuk setiap jenis WorkSpaces bundel harus dianggap sebagai nilai panduan saja. Tinjau WorkSpaces harga Amazon untuk Wilayah AWS tempat Anda menerapkan solusi untuk menentukan nilai lokasi Anda. Perbedaan harga antara Wilayah AWS dapat berarti titik impas penagihan yang berbeda antara AutoStop dan instance. AlwaysOn

Harga dapat berubah sewaktu-waktu. Untuk detail selengkapnya, lihat halaman web harga untuk setiap layanan AWS yang akan Anda gunakan dalam solusi ini.

## <span id="page-20-0"></span>Keamanan

Saat Anda membangun sistem pada infrastruktur AWS, tanggung jawab keamanan dibagi antara Anda dan AWS. [Model bersama](https://aws.amazon.com/compliance/shared-responsibility-model/) ini dapat mengurangi beban operasional Anda karena AWS mengoperasikan, mengelola, dan mengontrol komponen dari sistem operasi host dan lapisan virtualisasi hingga keamanan fisik fasilitas tempat layanan beroperasi. Untuk informasi selengkapnya tentang keamanan di AWS, kunjungi [AWS Security Center.](https://aws.amazon.com/security/)

### <span id="page-20-1"></span>Peran IAM

Solusi ini menciptakan peran IAM untuk mengontrol dan mengisolasi izin, mengikuti praktik terbaik dengan hak istimewa paling sedikit. Solusi memberikan layanan izin berikut:

## <span id="page-20-2"></span>Templat Hub

RegisterSpokeAccountsFunctionLambdaRole

• Tulis izin ke tabel Amazon DynamoDB tempat akun spoke terdaftar

InvokeECSTaskRole

• Izin untuk membuat dan menjalankan tugas Amazon ECS

#### CostOptimizerAdminRole

• Baca izin ke tabel Amazon DynamoDB tempat akun spoke terdaftar

- Asumsikan izin peran ke WorkspacesManagementRole dalam akun spoke
- Baca hanya izin untuk AWS Directory Service
- Menulis izin ke Amazon Logs CloudWatch
- Tulis izin ke Amazon S3
- Baca dan tulis izin untuk WorkSpaces

#### SolutionHelperRole

• Permisison untuk menjalankan fungsi AWS Lambda untuk menghasilkan pengenal unik universal (UUID) untuk metrik solusi

## <span id="page-21-0"></span>Templat bicara

WorkSpacesManagementRole

- Baca hanya izin untuk AWS Directory Service
- Menulis izin ke Amazon Logs CloudWatch
- Tulis izin ke Amazon S3
- Izin baca/tulis ke WorkSpaces

AccountRegistrationProviderRole

• Panggil fungsi Lambda untuk mendaftarkan akun spoke dengan tumpukan akun hub

# <span id="page-21-1"></span>Didukung Wilayah AWS

Anda harus meluncurkan solusi di Wilayah AWS yang mendukung layanan AWS Lambda WorkSpaces, Amazon, dan AWS Fargate. Namun, setelah diterapkan, solusi akan memantau WorkSpaces di Wilayah AWS mana pun. Solusinya juga dapat memantau WorkSpaces di Wilayah AWS GovCloud (AS). Setelah Anda menerapkan solusi di Wilayah AWS GovCloud (AS), tugas Amazon ECS akan menarik image Docker yang dihosting di repositori ECR Amazon publik AWS dan memantau ruang kerja di Wilayah AWS (AS). GovCloud

Untuk ketersediaan terbaru menurut Wilayah, lihat [Daftar Layanan Regional AWS](https://aws.amazon.com/about-aws/global-infrastructure/regional-product-services/).

Pengoptimal Biaya untuk Ruang Kerja didukung di Wilayah AWS berikut:

#### Nama Wilayah

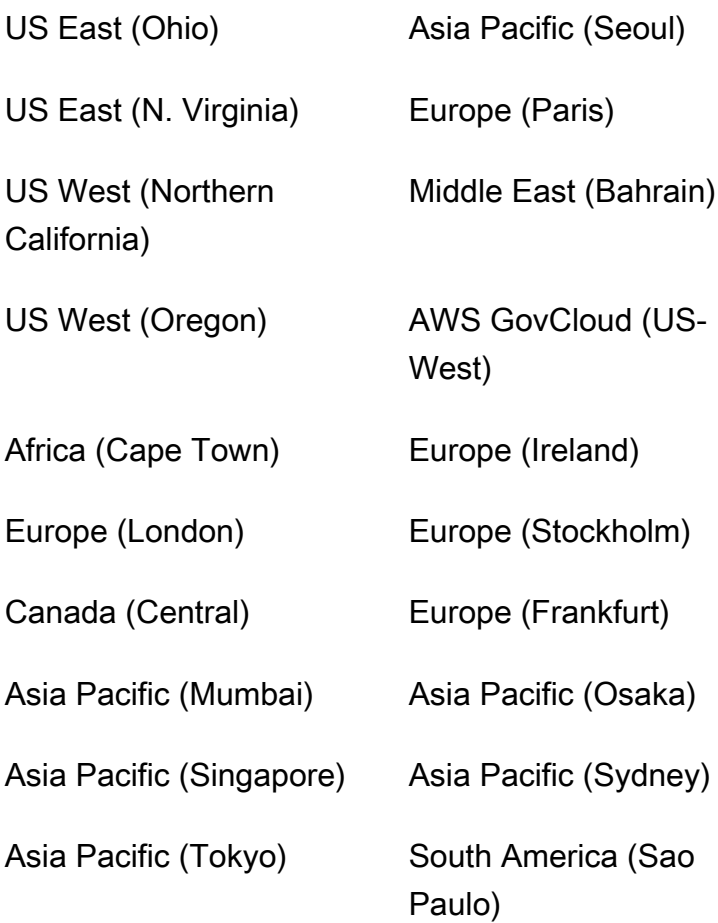

# <span id="page-22-0"></span>Kuota

Service quotas, juga disebut batasan, adalah jumlah maksimum sumber daya layanan atau operasi untuk akun AWS Anda.

Kuota untuk layanan AWS dalam solusi ini

Pastikan Anda memiliki kuota yang cukup untuk setiap [layanan yang diterapkan dalam solusi ini.](#page-15-1) Untuk informasi lebih lanjut, lihat [Service quotas AWS.](https://docs.aws.amazon.com/general/latest/gr/aws_service_limits.html)

Gunakan tautan berikut untuk membuka halaman untuk layanan itu. Untuk melihat kuota layanan untuk semua layanan AWS dalam dokumentasi tanpa berpindah halaman, lihat informasi di [titik akhir](https://docs.aws.amazon.com/general/latest/gr/aws-general.pdf#aws-service-information) [Layanan dan halaman kuota di PDF sebagai](https://docs.aws.amazon.com/general/latest/gr/aws-general.pdf#aws-service-information) gantinya.

CloudFormation Kuota AWS

Akun AWS Anda memiliki CloudFormation kuota AWS yang harus Anda ketahui saat [meluncurkan](#launch-the-stack-hub-template)  [tumpukan](#launch-the-stack-hub-template) dalam solusi ini. Dengan memahami kuota ini, Anda dapat menghindari kesalahan pembatasan yang akan mencegah Anda menerapkan solusi ini dengan sukses. Untuk informasi selengkapnya, lihat [CloudFormation kuota AWS](https://docs.aws.amazon.com/AWSCloudFormation/latest/UserGuide/cloudformation-limits.html) di CloudFormation Panduan Pengguna AWS

# <span id="page-24-0"></span>Terapkan solusinya

#### **A** Important

Jangan setel parameter Simulasikan Pembersihan Akhir Bulan dan Hentikan ruang kerja yang tidak digunakan selama sebulan untuk Yes pada waktu yang sama. Melakukan hal ini secara tak terduga akan berakhir. WorkSpaces Parameter Simulate End of Month Cleanup akan menjalankan solusi seolah-olah itu adalah hari terakhir bulan itu dan kemudian berakhir WorkSpaces secara tak terduga. Untuk menggunakan WorkSpaces fitur Hentikan yang tidak digunakan, atur Simulasikan Pembersihan Akhir Bulan ke. No

Solusi ini menggunakan AWS CloudFormation untuk mengotomatiskan penerapan Pengoptimal Biaya untuk Amazon WorkSpaces di AWS Cloud. Ini mencakup CloudFormation template AWS berikut, yang dapat Anda unduh sebelum penerapan.

Solusi ini menggunakan [CloudFormation templat dan tumpukan](https://docs.aws.amazon.com/AWSCloudFormation/latest/UserGuide/cfn-whatis-concepts.html) untuk mengotomatiskan penerapannya. CloudFormationTemplate menjelaskan sumber daya AWS yang disertakan dalam solusi ini dan propertinya. CloudFormation Tumpukan menyediakan sumber daya yang dijelaskan dalam template.

## <span id="page-24-1"></span>Ikhtisar proses penyebaran

Sebelum Anda meluncurkan penerapan otomatis, tinjau [biaya](#page-18-1), [arsitektur](#page-11-0), [keamanan jaringan](#page-20-0), dan pertimbangan lain yang dibahas dalam panduan ini. Ikuti step-by-step petunjuk di bagian ini untuk mengonfigurasi dan menyebarkan solusi ke akun Anda.

#### **a** Note

Terapkan templat hub terlebih dahulu. Jika Anda memiliki lingkungan akun tunggal, Anda tidak perlu menggunakan templat spoke. Jika Anda memiliki lingkungan multi-akun, instal templat spoke untuk setiap WorkSpaces akun yang ingin Anda pantau.

Waktu untuk menyebarkan: Sekitar lima menit

[the section called "Langkah 1: Luncurkan tumpukan hub"](#page-26-1)

- Luncurkan CloudFormation template AWS di akun hub Anda
- Masukkan nilai untuk parameter yang diperlukan
- Tinjau parameter template lainnya dan sesuaikan, jika perlu

#### [the section called "Langkah 2: Luncurkan tumpukan spoke"](#page-32-0)

- Luncurkan CloudFormation template di akun spoke Anda
- Masukkan nilai untuk parameter yang diperlukan
- Tinjau parameter template lainnya dan sesuaikan, jika perlu

#### **a** Note

Solusi ini mencakup opsi untuk mengirim metrik operasional anonim ke AWS. Kami menggunakan data ini untuk lebih memahami bagaimana pelanggan menggunakan solusi ini dan layanan serta produk terkait. AWS memiliki data yang dikumpulkan melalui survei ini. Pengumpulan data tunduk pada [Kebijakan Privasi AWS.](https://aws.amazon.com/privacy/)

Untuk memilih keluar dari fitur ini, unduh templat, ubah bagian CloudFormation pemetaan AWS, lalu gunakan CloudFormation konsol AWS untuk mengunggah templat Anda dan menerapkan solusinya. Untuk informasi lebih lanjut, lihat [the section called "Pengumpulan](#page-45-1)  [data anonim"](#page-45-1) bagian panduan ini.

# <span id="page-25-0"></span>AWS CloudFormation template

Anda dapat mengunduh CloudFormation templat untuk solusi ini sebelum menerapkannya.

### <span id="page-25-1"></span>Akun hub

# **View template**

cost-optimizer-for-amazon-workspaces .template - Gunakan template ini untuk meluncurkan Cost Optimizer untuk WorkSpaces Amazon dan semua komponen terkait untuk akun hub Anda (atau akun tunggal jika Anda hanya memiliki satu akun). Konfigurasi default menerapkan fungsi AWS Lambda, definisi tugas Amazon ECS, acara Amazon, dan CloudWatch bucket Amazon S3. Anda dapat menyesuaikan template berdasarkan kebutuhan spesifik Anda.

## <span id="page-26-0"></span>Akun bicara

# **View template**

cost-optimizer-for-amazon-workspaces-spoke.template - Gunakan template ini untuk meluncurkan Cost Optimizer untuk Amazon WorkSpaces dan semua komponen terkait untuk akun spoke Anda. Jangan gunakan template ini jika Anda hanya memiliki satu akun. Konfigurasi default menerapkan fungsi AWS Lambda, definisi tugas Amazon ECS, acara Amazon, dan CloudWatch bucket Amazon S3. Anda dapat menyesuaikan template berdasarkan kebutuhan spesifik Anda.

#### **a** Note

Jika sebelumnya Anda telah menerapkan solusi ini, lihat [Perbarui solusinya](#page-39-0) petunjuk pemutakhiran.

# <span id="page-26-1"></span>Langkah 1: Luncurkan tumpukan hub

CloudFormation Template AWS otomatis ini menerapkan Pengoptimal Biaya untuk Amazon WorkSpaces di AWS Cloud.

1. Masuk ke [AWS Management Console](https://console.aws.amazon.com/console/)dan pilih tombol untuk meluncurkan CloudFormation template cost-optimizer-for-amazon-workspaces AWS.

> **Launch** solution

2. Template diluncurkan di Wilayah AS Timur (Virginia N.) secara default. Untuk meluncurkan Pengoptimal Biaya untuk Amazon WorkSpaces di Wilayah AWS yang berbeda, gunakan pemilih Wilayah di bilah navigasi konsol.

#### **a** Note

Solusi ini dapat diluncurkan sebagai penyebaran akun tunggal atau penyebaran multi akun. Untuk penerapan akun tunggal, Anda hanya perlu menerapkan templat hub di akun yang ingin Anda pantau ruang kerja. Penerapan multi akun berfungsi di model hub dan

spoke. Untuk penerapan multi akun, Anda perlu menerapkan templat hub di akun pusat dan memberikan ID Organisasi AWS dan ID Akun Manajemen dalam parameter input untuk akun hub.

- 3. Pada halaman Buat Tumpukan, verifikasi bahwa URL templat yang benar ada di kotak teks URL Amazon S3 dan pilih Berikutnya.
- 4. Pada halaman Tentukan detail tumpukan, tetapkan nama ke tumpukan solusi Anda. Untuk informasi tentang batasan penamaan karakter, lihat [kuota IAM dan AWS STS, persyaratan nama,](https://docs.aws.amazon.com/IAM/latest/UserGuide/reference_iam-limits.html) [dan batas karakter](https://docs.aws.amazon.com/IAM/latest/UserGuide/reference_iam-limits.html) di Panduan Pengguna AWS Identity and Access Management.
- 5. Di bawah Parameter, tinjau parameter untuk templat dan modifikasi seperlunya. Solusi ini menggunakan nilai default berikut.

#### **A** Important

Jangan setel parameter Simulasikan Pembersihan Akhir Bulan dan Hentikan ruang kerja yang tidak digunakan selama sebulan untuk Yes pada waktu yang sama. Melakukan hal ini akan menyebabkan WorkSpace penghentian yang tidak terduga Parameter Simulate End of Month Cleanup akan menjalankan solusi seolah-olah itu adalah hari terakhir bulan itu dan kemudian berakhir WorkSpaces secara tak terduga. Untuk menggunakan WorkSpaces fitur Hentikan yang tidak digunakan, atur Simulasikan Pembersihan Akhir Bulan ke. No

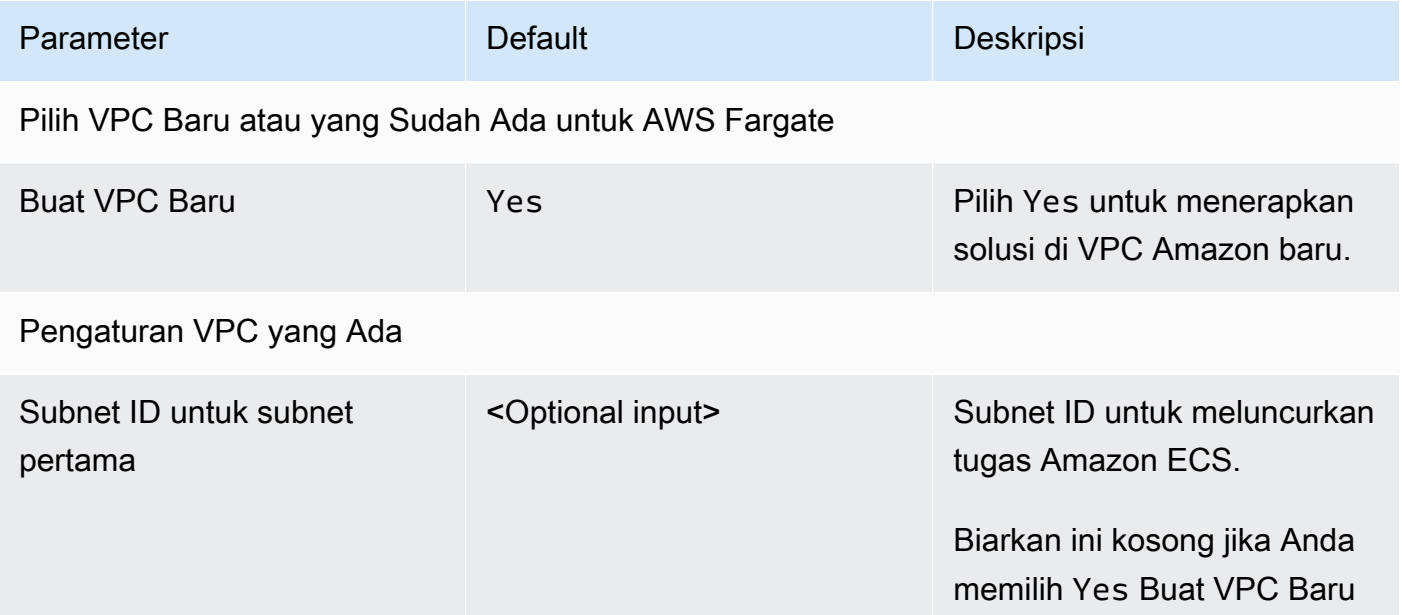

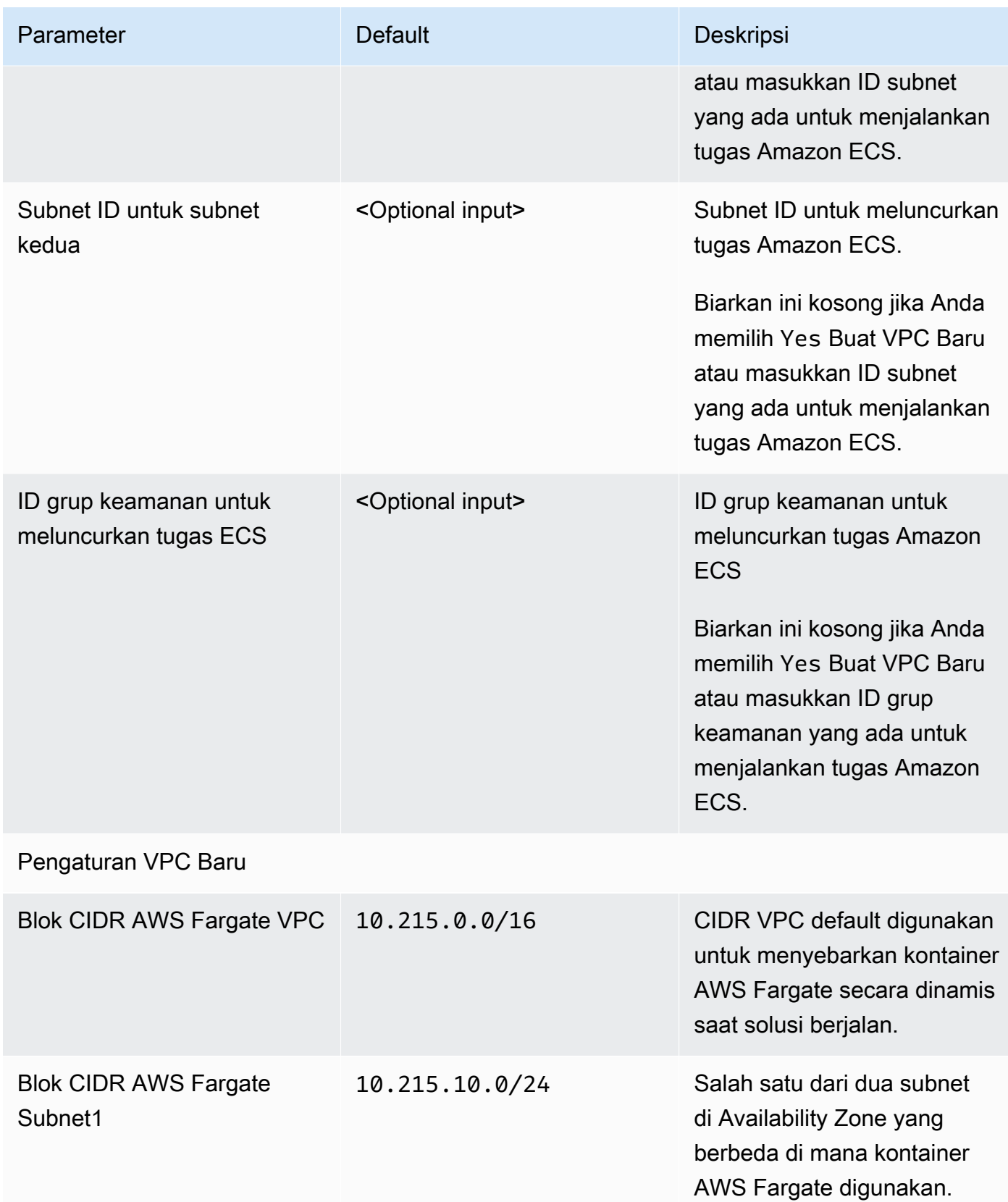

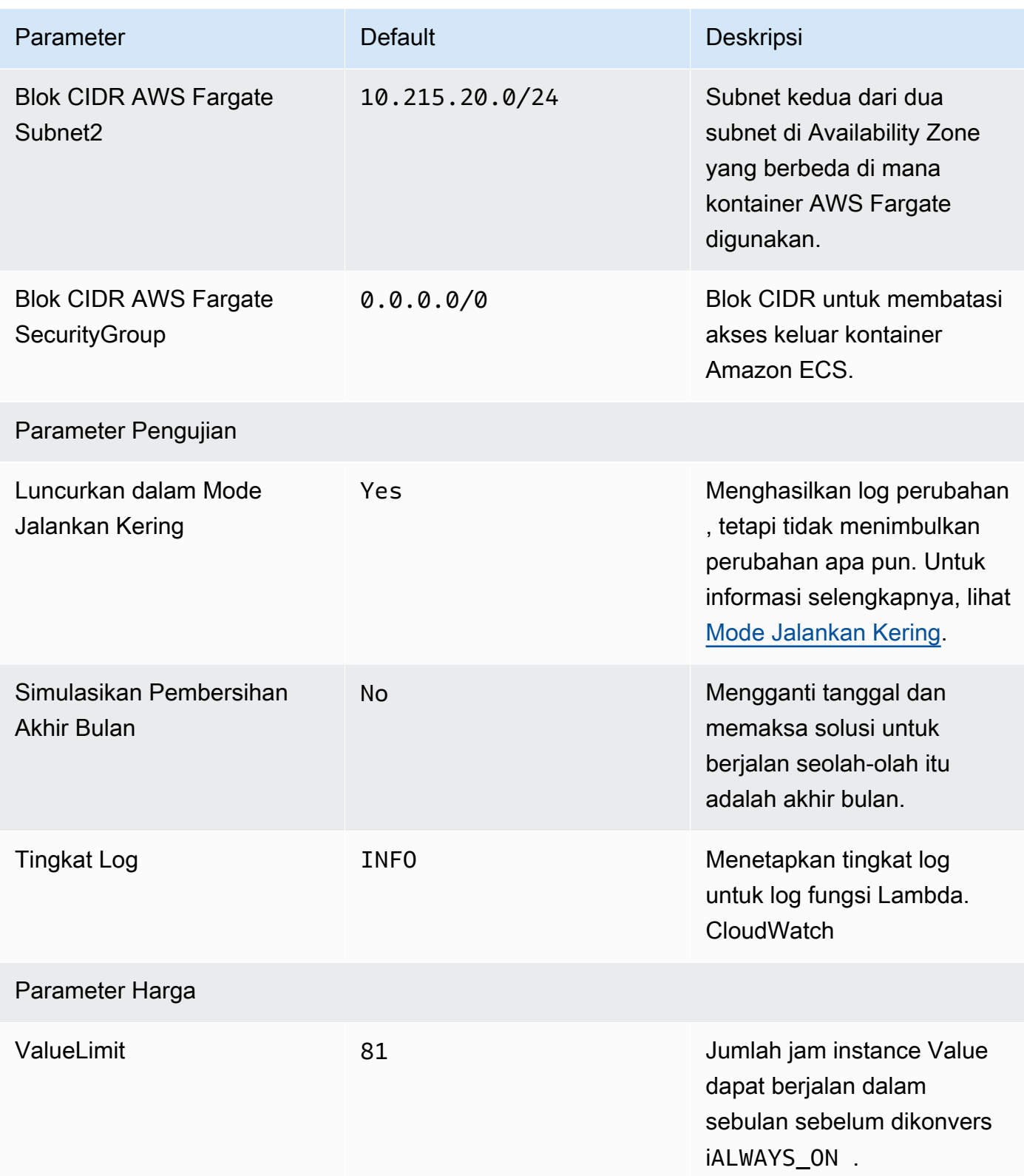

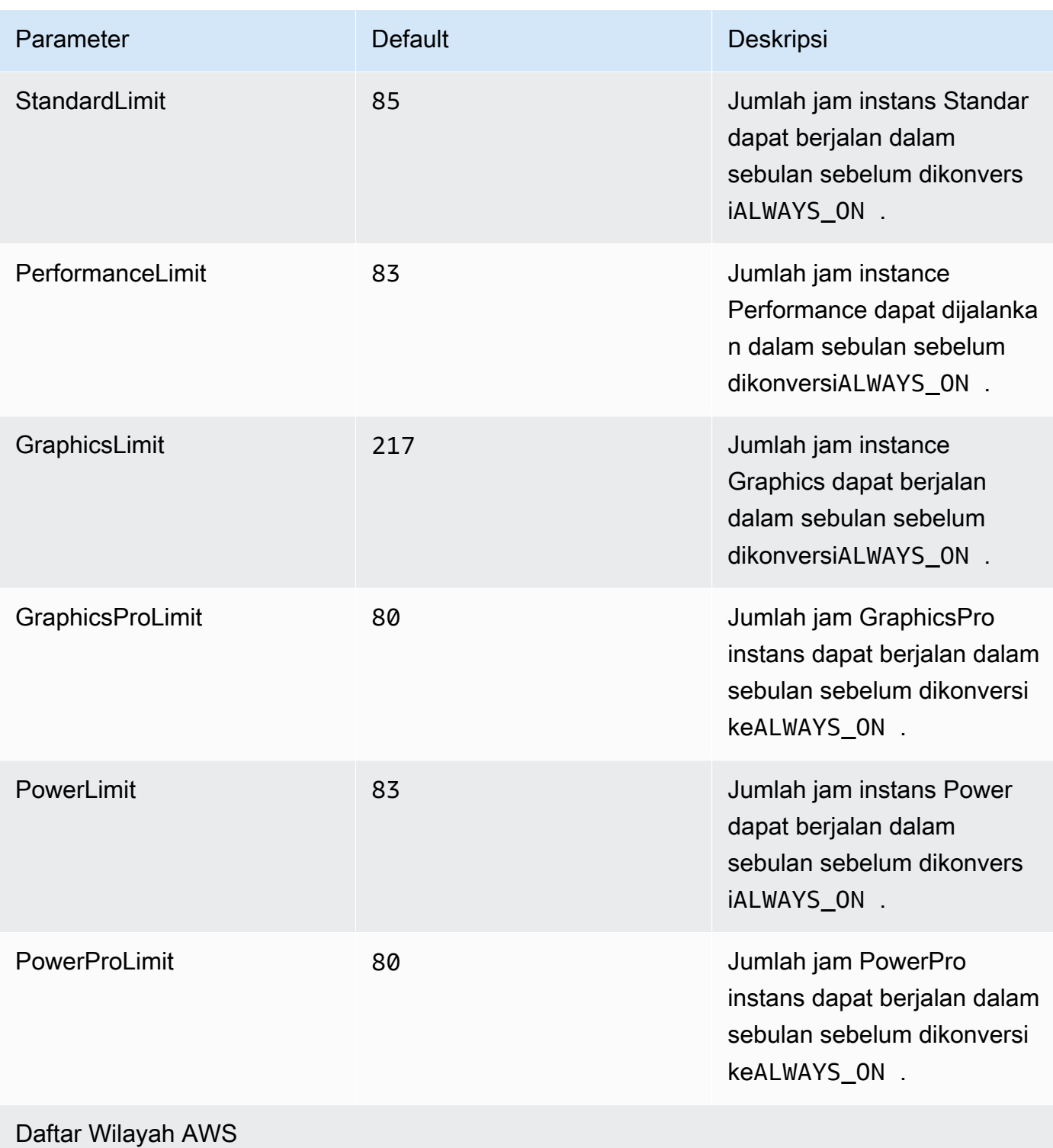

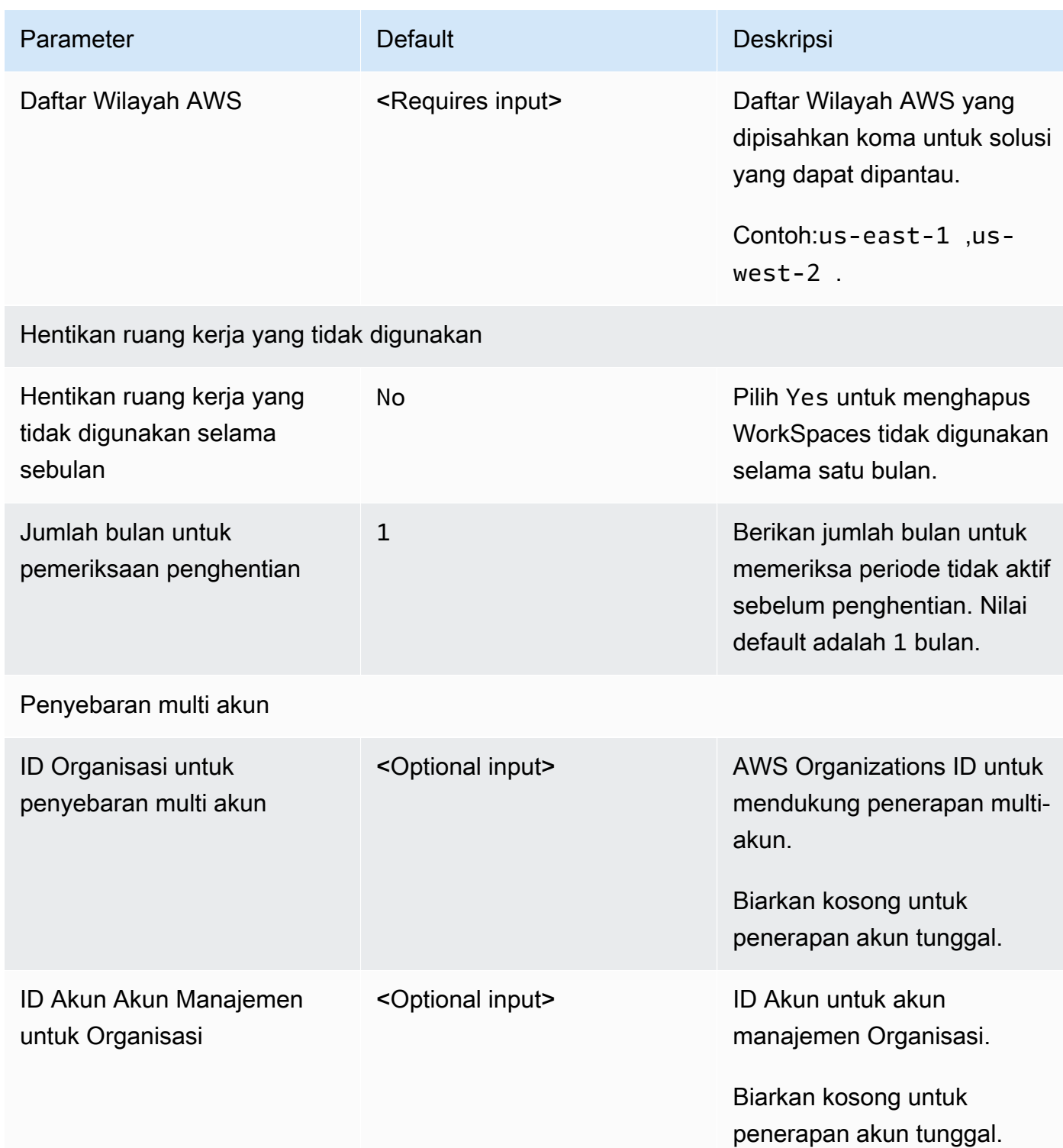

#### 6. Pilih Berikutnya.

- 7. Pada halaman Konfigurasikan opsi tumpukan, pilih Berikutnya.
- 8. Pada halaman Ulasan, tinjau dan konfirmasikan pengaturan. Pilih kotak yang mengakui bahwa template akan membuat sumber daya IAM.

9. Pilih Buat untuk men-deploy tumpukan.

Anda dapat melihat status tumpukan di CloudFormation konsol AWS di kolom Status. Anda akan melihat status CREATE\_COMPLETE dalam waktu sekitar lima menit.

#### **a** Note

Selain fungsi CostOptimizerCreateTask AWS Lambda, solusi ini mencakup fungsi solution-helper Lambda, yang hanya berjalan selama konfigurasi awal atau saat sumber daya diperbarui atau dihapus.

Saat menjalankan solusi ini, Anda akan melihat semua fungsi Lambda di AWS Management Console, tetapi hanya CostOptimizerCreateTask fungsi yang aktif secara teratur. Namun, jangan hapus solution-helper fungsi karena diperlukan untuk mengelola sumber daya terkait.

# <span id="page-32-0"></span>Langkah 2: Luncurkan tumpukan spoke

CloudFormation Template otomatis ini menerapkan spoke untuk Cost Optimizer for Amazon WorkSpaces di AWS Cloud.

1. Masuk ke [AWS Management Console](https://console.aws.amazon.com/console/)dan pilih tombol untuk meluncurkan CloudFormation template cost-optimizer-for-amazon-workspaces-spoke AWS.

> **Launch** solution

2. Template diluncurkan di Wilayah AS Timur (Virginia N.) secara default. Untuk meluncurkan Pengoptimal Biaya untuk Amazon WorkSpaces di Wilayah AWS yang berbeda, gunakan pemilih Wilayah di bilah navigasi konsol.

#### **a** Note

Template akun spoke harus digunakan di akun mana pun yang ingin Anda pantau dari penyebaran akun hub. Setelah digunakan, templat spoke akan mendaftarkan akun ini dengan penerapan akun hub. Tugas ECS di akun hub sekarang akan memantau

WorkSpaces di akun spoke. Anda tidak perlu menyebarkan akun spoke di akun hub untuk memantau akun WorkSpaces di hub.

- 3. Pada halaman Buat Tumpukan, verifikasi bahwa URL templat yang benar ada di kotak teks URL Amazon S3 dan pilih Berikutnya.
- 4. Pada halaman Tentukan detail tumpukan, tetapkan nama ke tumpukan solusi Anda. Untuk informasi tentang batasan penamaan karakter, lihat [kuota IAM dan AWS STS, persyaratan nama,](https://docs.aws.amazon.com/IAM/latest/UserGuide/reference_iam-limits.html) [dan batas karakter](https://docs.aws.amazon.com/IAM/latest/UserGuide/reference_iam-limits.html) di Panduan Pengguna AWS Identity and Access Management.
- 5. Di bawah Parameter, tinjau parameter untuk templat dan modifikasi seperlunya. Solusi ini menggunakan nilai default berikut.

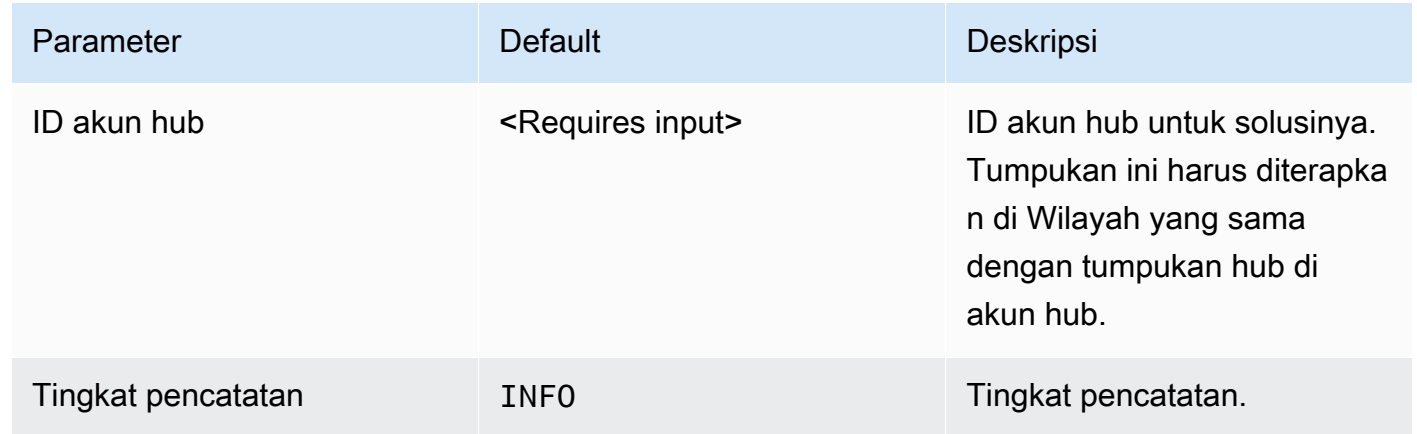

- 6. Pilih Berikutnya.
- 7. Pada halaman Konfigurasikan opsi tumpukan, pilih Berikutnya.
- 8. Pada halaman Ulasan, tinjau dan konfirmasikan pengaturan. Pilih kotak yang mengakui bahwa template akan membuat sumber daya IAM.
- 9. Pilih Buat untuk men-deploy tumpukan.

Anda dapat melihat status tumpukan di CloudFormation konsol di kolom Status. Anda akan menerima CREATE\_COMPLETE status dalam waktu sekitar lima menit

#### **a** Note

Selain fungsi CostOptimizerCreateTaskAWS Lambda, solusi ini mencakup fungsi Lambda solution-helper, yang hanya berjalan selama konfigurasi awal atau saat sumber daya diperbarui atau dihapus.

Saat menjalankan solusi ini, Anda akan melihat semua fungsi Lambda di AWS Management Console, tetapi hanya CostOptimizerCreateTask fungsi yang aktif secara teratur. Namun, jangan hapus solution-helper fungsi karena itu perlu untuk mengelola sumber daya terkait.

# <span id="page-35-0"></span>Memantau solusi dengan AWS Service Catalog AppRegistry

Solusi Cost Optimizer for Workspaces menyertakan sumber daya Service Catalog untuk mendaftarkan CloudFormation template dan AppRegistry sumber daya yang mendasarinya sebagai aplikasi di [AWS Service Catalog AppRegistry dan AWS](https://docs.aws.amazon.com/servicecatalog/latest/arguide/intro-app-registry.html) [Systems Manager Application Manager.](https://docs.aws.amazon.com/systems-manager/latest/userguide/application-manager.html)

AWS Systems Manager Explorer Manajer Aplikasi memberi Anda tampilan tingkat aplikasi ke dalam solusi ini dan sumber dayanya sehingga Anda dapat:

- Pantau sumber dayanya, biaya untuk sumber daya yang digunakan di seluruh tumpukan dan AWS akun, dan log yang terkait dengan solusi ini dari lokasi pusat.
- Lihat data operasi untuk sumber daya solusi ini dalam konteks aplikasi. Misalnya, status penerapan, CloudWatch alarm, konfigurasi sumber daya, dan masalah operasional.

Gambar berikut menggambarkan contoh tampilan aplikasi untuk Cost Optimizer untuk WorkSpaces stack di Application Manager.

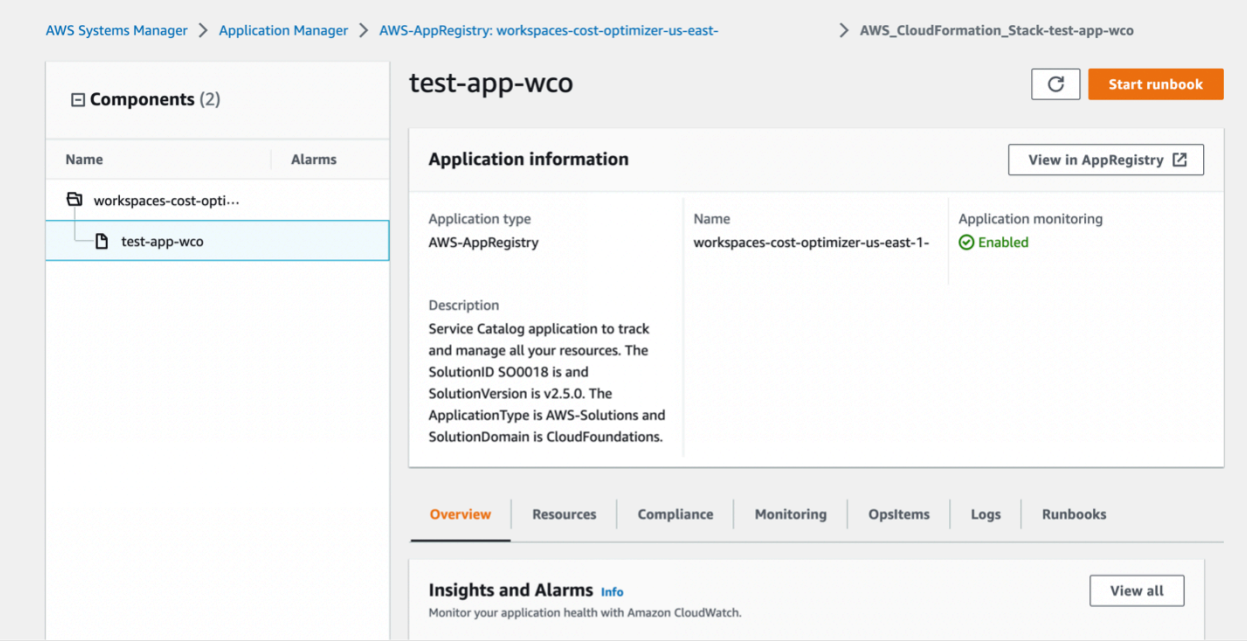

#### **a** Note

Anda harus mengaktifkan CloudWatch Application Insights, AWS Cost Explorer, dan tag alokasi biaya yang terkait dengan solusi ini. Mereka tidak diaktifkan secara default.

# <span id="page-36-0"></span>Aktifkan Wawasan CloudWatch Aplikasi

- 1. Masuk ke [konsol Systems Manager.](https://console.aws.amazon.com/systems-manager)
- 2. Pada panel navigasi, pilih Manajer Aplikasi.
- 3. Di Aplikasi, pilih AppRegistry aplikasi.
- 4. Dalam AppRegistry aplikasi, cari nama aplikasi untuk solusi ini dan pilih.

Lain kali Anda membuka Manajer Aplikasi, Anda dapat menemukan aplikasi baru untuk solusi Anda dalam kategori AppRegistry aplikasi.

- 5. Di pohon Komponen, pilih tumpukan aplikasi yang ingin Anda aktifkan.
- 6. Di tab Monitoring, di Application Insights, pilih Auto-configure Application Monitoring.

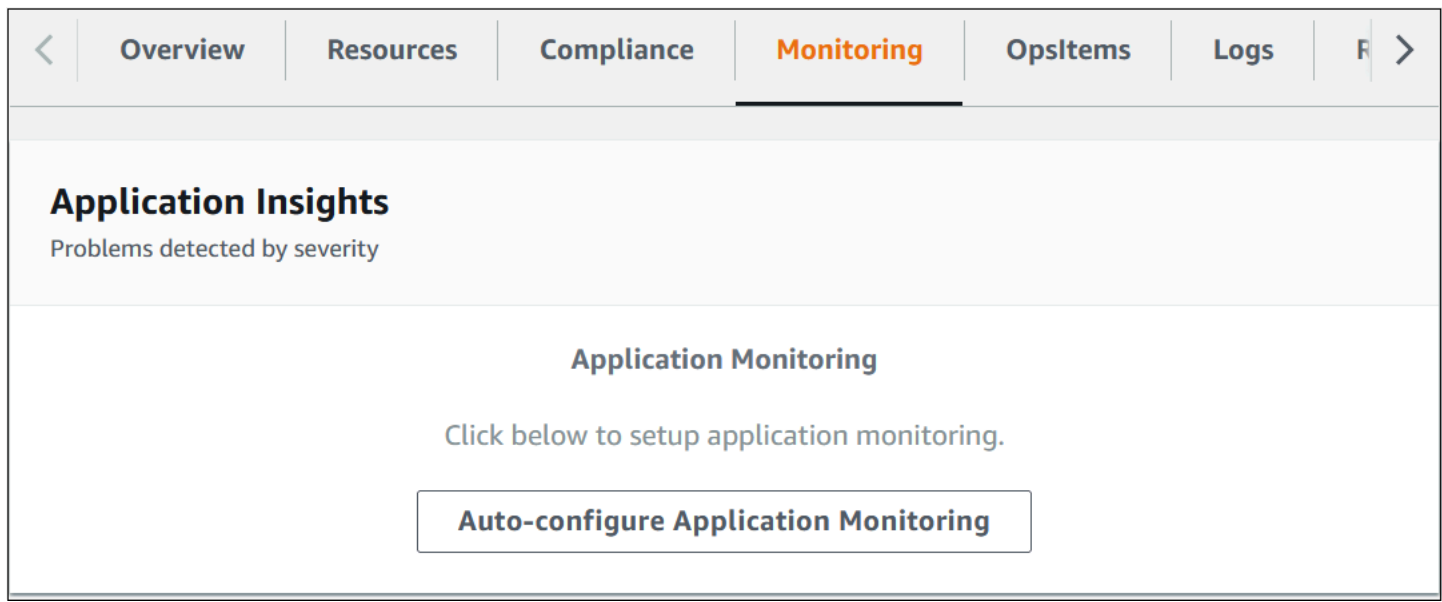

Pemantauan untuk aplikasi Anda sekarang diaktifkan dan kotak status berikut muncul:

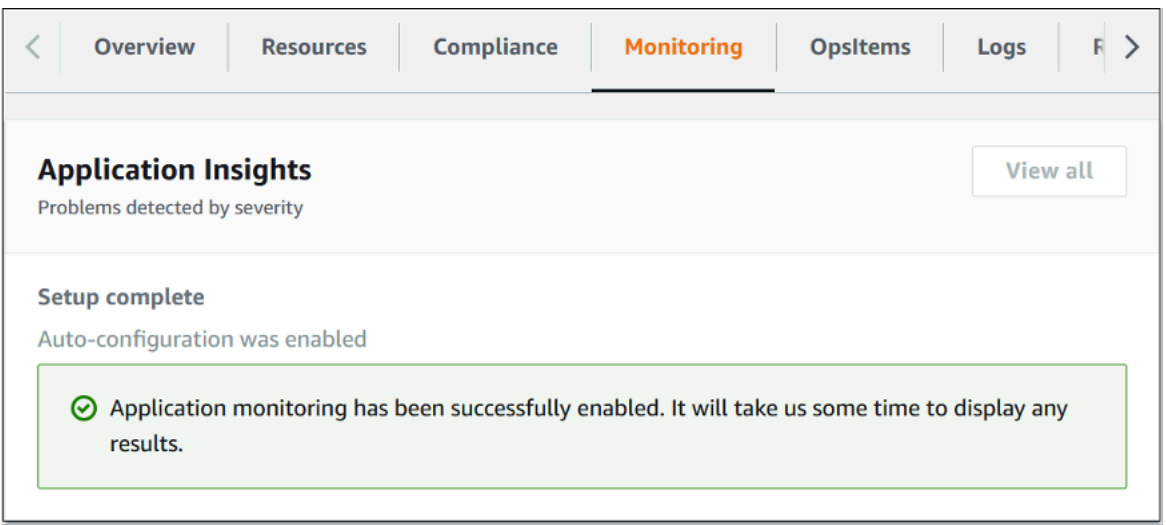

# <span id="page-37-0"></span>Aktifkan AWS Cost Explorer

Anda dapat melihat ikhtisar biaya yang terkait dengan aplikasi dan komponennya dalam konsol Manajer Aplikasi melalui integrasi dengan AWS Cost Explorer yang harus diaktifkan terlebih dahulu. Cost Explorer membantu Anda mengelola biaya dengan memberikan tampilan biaya dan penggunaan sumber daya AWS Anda dari waktu ke waktu. Untuk mengaktifkan Cost Explorer untuk solusinya:

- 1. Masuk ke [konsol AWS Cost Management.](https://console.aws.amazon.com/cost-management/home)
- 2. Di panel navigasi, pilih Cost Explorer.
- 3. Pada halaman Selamat Datang di Cost Explorer, pilih Luncurkan Cost Explorer.

Proses aktivasi dapat memakan waktu hingga 24 jam untuk menyelesaikannya. Setelah diaktifkan, Anda dapat membuka antarmuka pengguna Cost Explorer untuk menganalisis lebih lanjut data biaya untuk solusinya.

## <span id="page-37-1"></span>Konfirmasikan tag biaya yang terkait dengan solusi

Setelah Anda mengaktifkan tag alokasi biaya yang terkait dengan solusi, Anda harus mengonfirmasi tag alokasi biaya untuk melihat biaya untuk solusi ini. Untuk mengonfirmasi tag alokasi biaya:

- 1. Masuk ke [konsol Systems Manager.](https://console.aws.amazon.com/systems-manager)
- 2. Pada panel navigasi, pilih Manajer Aplikasi.
- 3. Di Aplikasi, pilih nama aplikasi untuk solusi ini dan pilih.

#### 4. Di tab Ikhtisar, di Biaya, pilih Tambahkan tag pengguna.

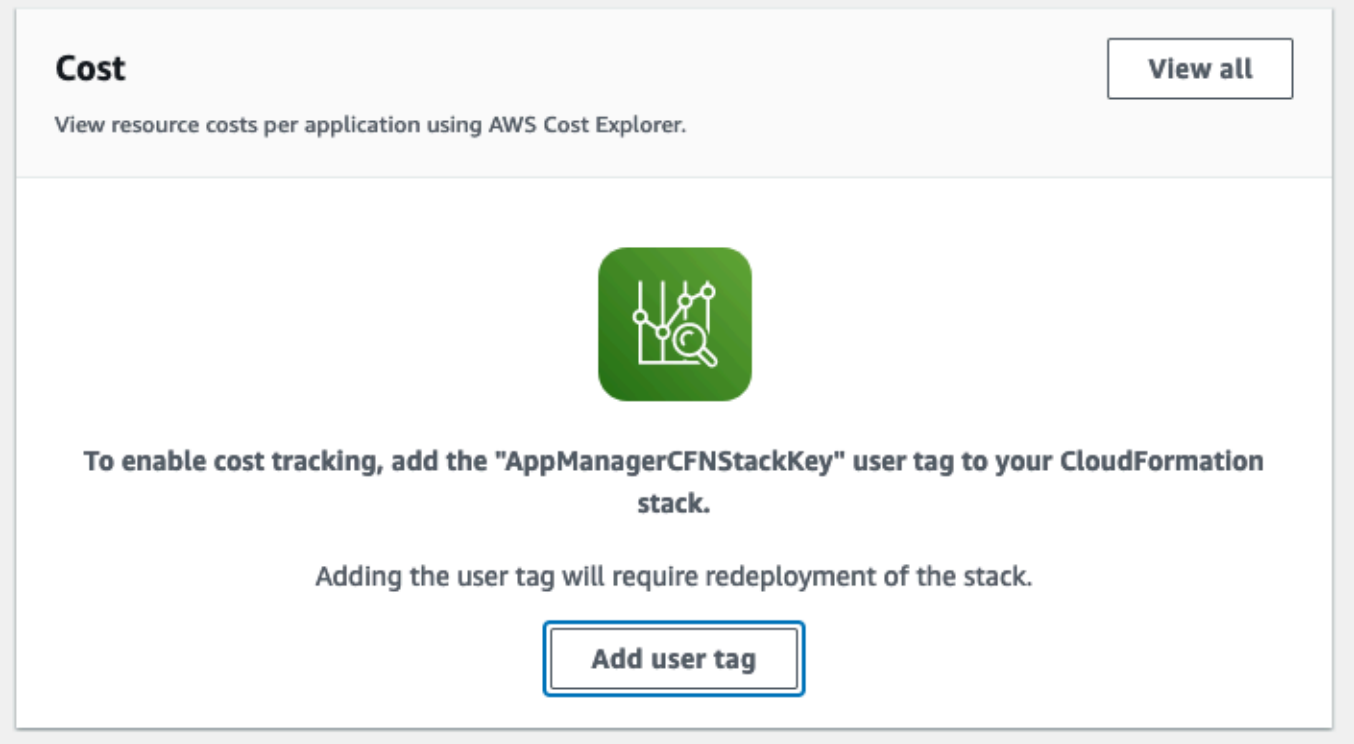

5. Pada halaman Tambahkan tag pengguna, masukkanconfirm, lalu pilih Tambahkan tag pengguna.

<span id="page-38-0"></span>Proses aktivasi dapat memakan waktu hingga 24 jam untuk menyelesaikan dan data tag muncul.

## Aktifkan tag alokasi biaya yang terkait dengan solusi

Setelah Anda mengaktifkan Cost Explorer, Anda harus mengaktifkan tag alokasi biaya yang terkait dengan solusi ini untuk melihat biaya untuk solusi ini. Untuk mengaktifkan tag alokasi biaya:

- 1. Masuk ke konsol [AWS Billing and Cost Management](https://console.aws.amazon.com/billing/home).
- 2. Di panel navigasi, dan pilih Tag Alokasi Biaya.
- 3. Pada halaman Tag alokasi biaya, filter untuk AppManagerCFNStackKey tag, lalu pilih tag dari hasil yang ditampilkan.
- 4. Pilih Aktifkan.

Proses aktivasi dapat memakan waktu hingga 24 jam untuk menyelesaikan dan data tag muncul.

# <span id="page-39-0"></span>Perbarui solusinya

Jika sebelumnya Anda telah menerapkan solusi, ikuti prosedur ini untuk memperbarui Pengoptimal Biaya untuk Amazon WorkSpaces di AWS CloudFormation tumpukan untuk mendapatkan versi terbaru dari kerangka kerja solusi.

- 1. Masuk ke [AWS CloudFormation konsol](https://console.aws.amazon.com/cloudformation/home?), pilih **workspaces-cost-optimizer** CloudFormation tumpukan yang ada, dan pilih Perbarui. tumpukan, dan pilih Perbarui.
- 2. Pilih Ganti template saat ini.
- 3. Di bawah Tentukan template:
	- Pilih URL Amazon S3
	- Salin tautan [templat terbaru.](#page-24-0)
	- Tempel tautan di kotak URL Amazon S3.
	- Verifikasi bahwa URL templat yang benar ditampilkan di kotak teks URL Amazon S3, dan pilih Berikutnya. Pilih Selanjutnya sekali lagi.
- 4. Di bawah Parameter, tinjau parameter untuk templat dan modifikasi seperlunya. Lihat [Langkah 1:](#page-24-0)  [Luncurkan tumpukan](#page-24-0) untuk detail tentang parameter.
- 5. Pilih Berikutnya.
- 6. Pada halaman Konfigurasikan opsi tumpukan, pilih Berikutnya.
- 7. Pada halaman Ulasan, tinjau dan konfirmasikan pengaturan. Pastikan untuk mencentang kotak yang mengakui bahwa template mungkin membuat sumber daya (IAM).
- 8. Pilih Lihat set perubahan dan verifikasi perubahan.
- 9. Pilih Perbarui tumpukan untuk menyebarkan tumpukan.

Anda dapat melihat status tumpukan di AWS CloudFormation konsol di kolom Status. Anda akan menerima status UPDATE\_COMPLETE dalam waktu sekitar 15 menit.

# <span id="page-40-0"></span>Memecahkan masalah

Bagian ini menyediakan instruksi pemecahan masalah untuk menerapkan dan menggunakan solusi.

[Resolusi masalah yang diketahui](#page-40-1) memberikan instruksi untuk mengurangi kesalahan yang diketahui. Jika petunjuk ini tidak mengatasi masalah Anda, lihat bagian [Hubungi AWS Support](#page-41-1) untuk petunjuk cara membuka kasus AWS Support untuk solusi ini.

# <span id="page-40-1"></span>Resolusi masalah yang diketahui

## <span id="page-40-2"></span>Gagal WorkSpaces

Solusinya akan mencoba memodifikasi WorkSpace mode berdasarkan jam ambang batas. Ketika solusi tidak dapat mengubah WorkSpace mode karena pengecualian, seperti ruang kerja berada dalam keadaan TIDAK SEHAT atau boot selama konversi, solusi akan melewati ini WorkSpace dan terus memproses ruang kerja lain di akun. Ruang kerja yang dilewati akan ditambahkan ke laporan harian dengan pesan. Failed to change mode Anda dapat menemukan detail lebih lanjut tentang pengecualian di log Amazon ECS. Solusinya akan mencoba mengubah mode lagi selama menjalankan tugas Amazon ECS berikutnya.

Solusinya membuat grup log dan aliran log untuk menyimpan log setiap proses tugas Amazon ECS. Untuk mendapatkan informasi rinci tentang langkah-langkah yang terjadi selama solusi dijalankan, masukkan opsi Debug untuk parameter Log Level.

Jika menurut Anda solusinya tidak berfungsi seperti yang diharapkan atau jika laporan dibuat pada hari tertentu, Anda dapat menemukan informasi lebih lanjut tentang solusi yang dijalankan di log untuk tugas Amazon ECS. Cara termudah untuk mengakses log adalah dengan memfilter bagian sumber daya CloudFormation tumpukan dengan CostOptimizerLogsdan memilih tautan untuk log. Ini akan membawa Anda ke grup log di konsol CloudWatch layanan. Dari sini, Anda dapat membuka aliran log untuk hari Anda ingin menganalisis log untuk kesalahan.

Jika Anda memerlukan informasi lebih lanjut tentang tertentu WorkSpace, cari log dengan WorkSpace ID Anda WorkSpace untuk melihat informasi lebih lanjut yang difilter ke bawah WorkSpace.

# <span id="page-40-3"></span>FAQ

T: Di mana laporan yang dihasilkan untuk WorkSpaces?

J: Solusinya mengunggah laporan ke bucket Amazon S3 yang dibuat oleh solusi. Untuk mengakses bucket, filter bagian Resources dari CloudFormation tumpukan dengan CostOptimizerBucket. Arahkan ke ember dengan memilih tautan. Laporan diunggah setiap hari.

- T: Bagaimana cara menemukan log Amazon ECS?
- A: Filter bagian Sumber Daya CloudFormation tumpukan dengan CostOptimizerLogs
- T: Bagaimana cara memastikan bahwa a WorkSpace telah dihentikan?
- A: Laporan yang dihasilkan oleh solusi akan ada Yes di kolom Ruang Kerja Terminated.

### <span id="page-41-0"></span>Menerapkan kembali setelah penghapusan

Jika Anda menghapus tumpukan hub dan ingin menerapkannya kembali, Anda juga harus menerapkan ulang semua tumpukan spoke; memindahkan tumpukan hub tidak akan secara otomatis berfungsi dengan templat spoke lama yang ada.

# <span id="page-41-1"></span>Hubungi AWS Support

Jika Anda memiliki [AWS Developer Support](https://aws.amazon.com/premiumsupport/plans/developers/), [AWS Business Support,](https://aws.amazon.com/premiumsupport/plans/business/) atau [AWS Enterprise Support](https://aws.amazon.com/premiumsupport/plans/enterprise/), Anda dapat menggunakan Support Center untuk mendapatkan bantuan ahli terkait solusi ini. Bagian berikut memberikan petunjuk.

### <span id="page-41-2"></span>Buat kasus

- 1. Masuk ke [Support Center](https://support.console.aws.amazon.com/support/home#/).
- 2. Pilih Buat kasus.

### <span id="page-41-3"></span>Bagaimana kami bisa membantu?

- 1. Pilih Teknis
- 2. Untuk Layanan, pilih Solusi.
- 3. Untuk Kategori, pilih Pengoptimal Biaya untuk Amazon WorkSpaces.
- 4. Untuk Keparahan, pilih opsi yang paling cocok dengan kasus penggunaan Anda.
- 5. Saat Anda memasukkan Layanan, Kategori, dan Tingkat Keparahan, antarmuka akan mengisi tautan ke pertanyaan pemecahan masalah umum. Jika Anda tidak dapat menyelesaikan pertanyaan Anda dengan tautan ini, pilih Langkah selanjutnya: Informasi tambahan.

### <span id="page-42-0"></span>Informasi tambahan

- 1. Untuk Subjek, masukkan teks yang merangkum pertanyaan atau masalah Anda.
- 2. Untuk Deskripsi, jelaskan masalah ini secara rinci.
- 3. Pilih Lampirkan file.
- 4. Lampirkan informasi yang dibutuhkan AWS Support untuk memproses permintaan.

### <span id="page-42-1"></span>Bantu kami menyelesaikan kasus Anda lebih cepat

- 1. Masukkan informasi yang diminta.
- 2. Pilih Langkah selanjutnya: Selesaikan sekarang atau hubungi kami.

### <span id="page-42-2"></span>Selesaikan sekarang atau hubungi kami

- 1. Tinjau solusi Selesaikan sekarang.
- 2. Jika Anda tidak dapat menyelesaikan masalah Anda dengan solusi ini, pilih Hubungi kami, masukkan informasi yang diminta, dan pilih Kirim.

# <span id="page-43-0"></span>Copot pemasangan solusinya

Anda dapat menghapus instalasi Pengoptimal Biaya untuk Amazon WorkSpaces dari AWS Management Console atau dengan menggunakan [\(AWS Command Line Interface](https://aws.amazon.com/cli/)AWS CLI). Hapus semua tumpukan akun spoke dan kemudian hapus tumpukan akun hub.

# <span id="page-43-1"></span>Menggunakan AWS Management Console

- 1. Masuk ke [AWS CloudFormation konsol](https://console.aws.amazon.com/cloudformation/home?) untuk akun bicara.
- 2. Pilih tumpukan utama akun spoke solusi ini.
- 3. Pilih Hapus.
- 4. Masuk ke CloudFormation konsol untuk akun hub.
- 5. Pilih tumpukan akun hub solusi ini.
- 6. Pilih Hapus.

# <span id="page-43-2"></span>Menggunakan AWS Command Line Interface

Tentukan apakah (AWS CLI) tersedia di lingkungan Anda. Untuk petunjuk pemasangan, lihat [Apa](https://docs.aws.amazon.com/cli/latest/userguide/cli-chap-welcome.html) [yang ada AWS Command Line Interface](https://docs.aws.amazon.com/cli/latest/userguide/cli-chap-welcome.html) di Panduan AWS CLI Pengguna. Setelah mengonfirmasi bahwa AWS CLI tersedia, jalankan perintah berikut.

\$ aws cloudformation delete-stack --stack-name *<installation-stack-name>*

# <span id="page-44-0"></span>Panduan pengembang

<span id="page-44-1"></span>Bagian ini menyediakan kode sumber untuk solusinya.

# Kode sumber

Anda dapat mengunjungi [GitHub repositori](https://github.com/aws-solutions/cost-optimizer-for-amazon-workspaces) kami untuk mengunduh templat dan skrip untuk solusi ini, dan untuk berbagi penyesuaian Anda dengan orang lain.

# <span id="page-45-0"></span>Referensi

Bagian ini mencakup informasi tentang fitur opsional untuk [mengumpulkan metrik unik](#page-45-1) untuk solusi ini dan [daftar pembangun](#page-46-0) yang berkontribusi pada solusi ini.

# <span id="page-45-1"></span>Pengumpulan data anonim

Solusi ini mencakup opsi untuk mengirim metrik operasional anonim ke AWS. Kami menggunakan data ini untuk lebih memahami bagaimana pelanggan menggunakan solusi ini dan layanan serta produk terkait. Saat dipanggil, informasi berikut dikumpulkan dan dikirim ke AWS:

- ID Solusi Pengidentifikasi solusi AWS.
- Unique ID (UUID) Pengidentifikasi unik yang dibuat secara acak untuk setiap Pengoptimal Biaya untuk Amazon pada penerapan AWS. WorkSpaces
- Stempel waktu Stempel waktu pengumpulan data.
- WorkSpaces Data Nomor dan model penagihan WorkSpaces yang dikelola oleh Pengoptimal Biaya untuk Amazon di WorkSpaces AWS di setiap Wilayah AWS

Contoh data:

```
{ 
   noChange: 103 
   error: 0 
   toHourly: 0 
   toMonthly: 17
}
```
AWS memiliki data yang dikumpulkan melalui survei ini. Pengumpulan data tunduk pada [Kebijakan](https://aws.amazon.com/privacy/) [Privasi AWS.](https://aws.amazon.com/privacy/) Untuk memilih keluar dari fitur ini, selesaikan langkah-langkah berikut sebelum meluncurkan CloudFormation template.

- 1. Unduh [CloudFormation template](https://solutions-reference.s3.amazonaws.com/cost-optimizer-for-amazon-workspaces/latest/cost-optimizer-for-amazon-workspaces.template) ke hard drive lokal Anda.
- 2. Buka CloudFormation template dengan editor teks.
- 3. Ubah bagian pemetaan CloudFormation template dari:

Mappings:

```
 Solution: 
   Data: 
     SendAnonymousUsageData: True
```
#### kepada

```
Mappings: 
   Solution: 
     Data: 
       SendAnonymousUsageData: False
```
- 4. Masuk ke [CloudFormation konsol AWS](https://console.aws.amazon.com/cloudformation/home).
- 5. Pilih Buat tumpukan.
- 6. Pada halaman Buat tumpukan, Tentukan templat bagian, pilih Unggah file templat.
- 7. Di bawah Unggah file templat, pilih Pilih file dan pilih templat yang diedit dari drive lokal Anda.
- 8. Pilih Berikutnya dan ikuti langkah-langkah di bagian [Luncurkan tumpukan](#page-26-1) panduan ini.

# <span id="page-46-0"></span>Kontributor

- Chaitanya Deolankar
- Max Granat
- Matt Juaire
- Michael Ortwein
- Joseph Seeley
- William Quan
- George Lenz

# <span id="page-47-0"></span>Revisi

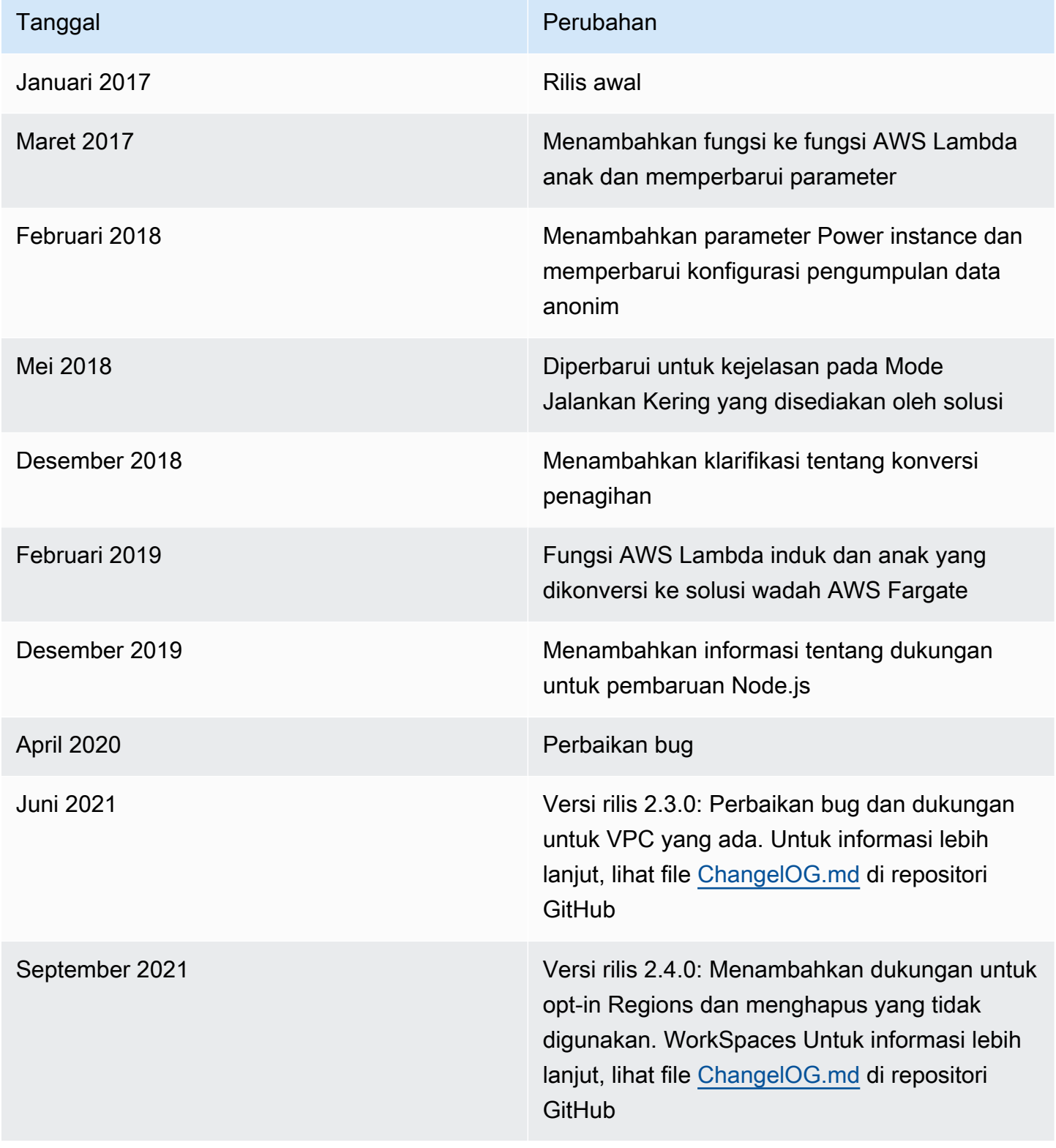

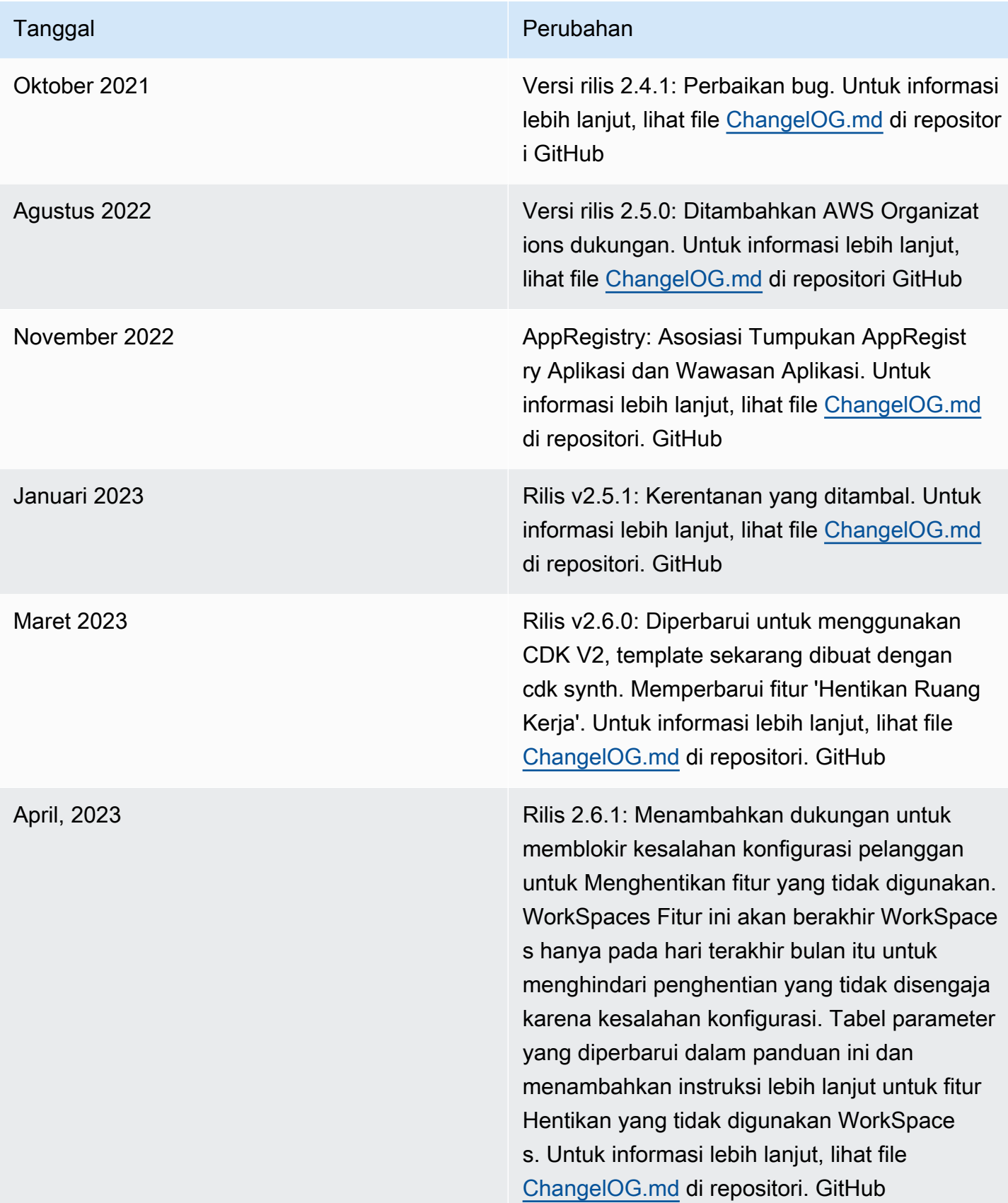

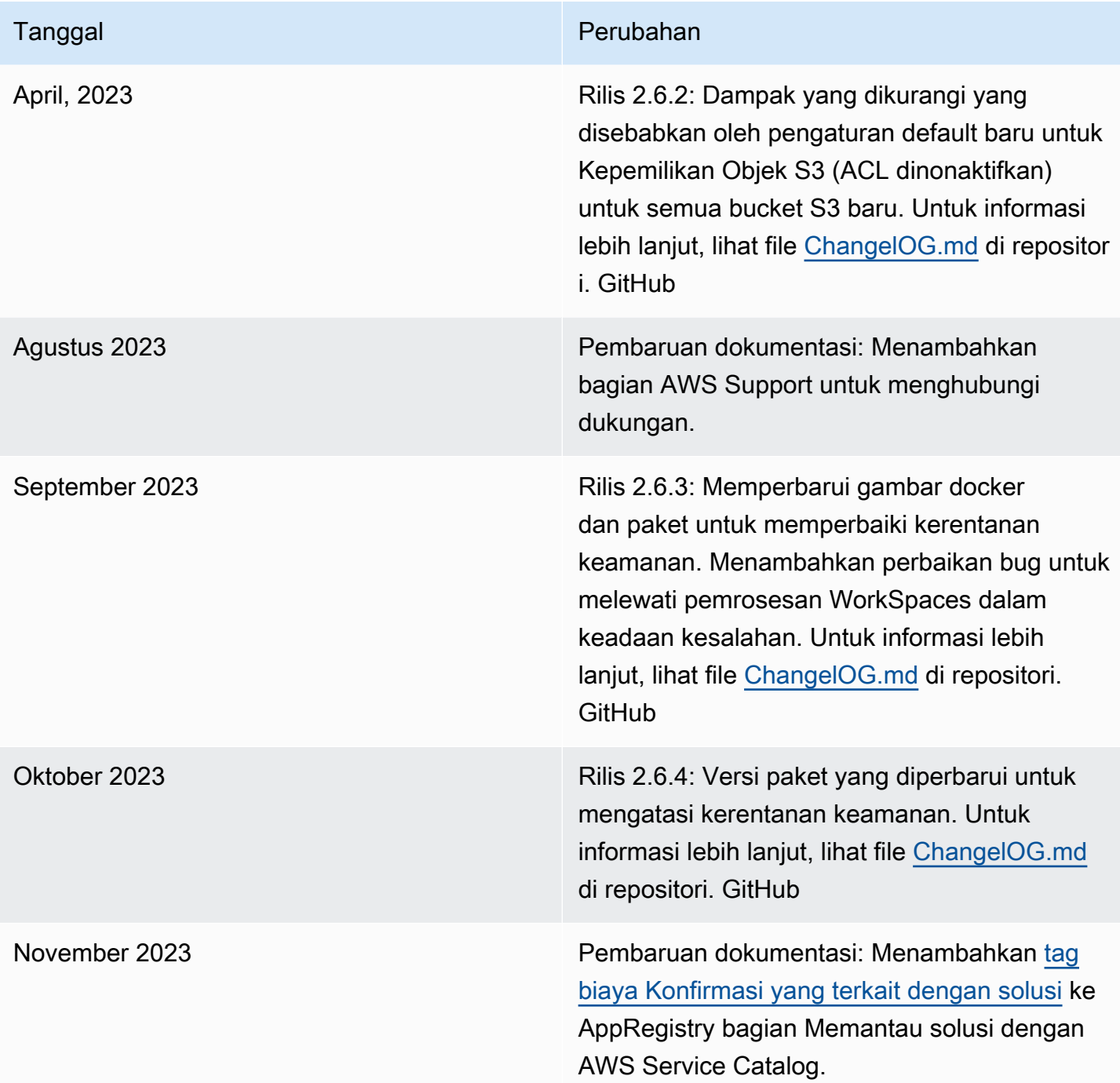

<span id="page-50-0"></span>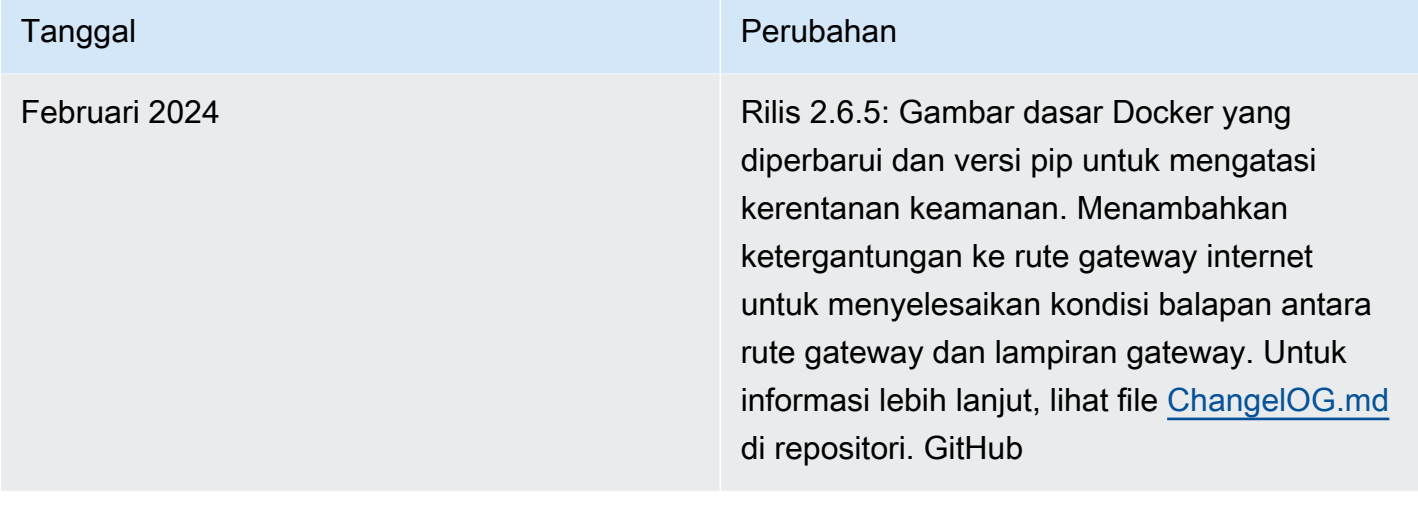

# Pemberitahuan

Pelanggan bertanggung jawab untuk membuat penilaian independen mereka sendiri atas informasi dalam dokumen ini. Dokumen ini: (a) hanya untuk tujuan informasi, (b) mewakili penawaran dan praktik produk AWS saat ini, yang dapat berubah tanpa pemberitahuan, dan (c) tidak membuat komitmen atau jaminan apa pun dari AWS dan afiliasinya, pemasok, atau pemberi lisensinya. Produk atau layanan AWS disediakan "sebagaimana adanya" tanpa jaminan, pernyataan, atau ketentuan dalam bentuk apa pun, baik tersurat maupun tersirat. Tanggung jawab dan kewajiban AWS kepada pelanggannya dikendalikan oleh perjanjian AWS, dan dokumen ini bukan bagian dari, juga tidak mengubah, perjanjian apa pun antara AWS dan pelanggannya.

WorkSpaces Solusi Pengoptimal Biaya untuk Amazon dilisensikan di bawah Lisensi Apache Versi 2.0 yang tersedia di [The Apache](https://www.apache.org/licenses/LICENSE-2.0) Software Foundation.

Terjemahan disediakan oleh mesin penerjemah. Jika konten terjemahan yang diberikan bertentangan dengan versi bahasa Inggris aslinya, utamakan versi bahasa Inggris.